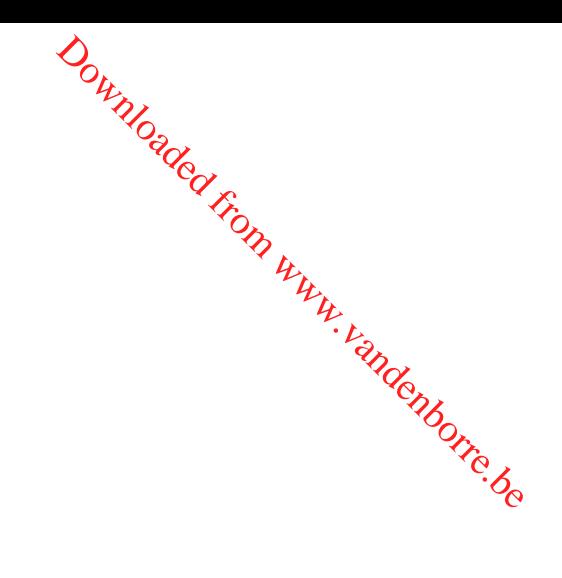

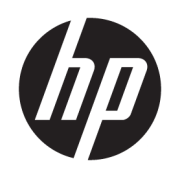

Gebruikershandleiding

© Copyright 2018-2020 HP Development Company, L.P.

Bluetooth is een handelsmerk van de desbetreffende houder en wordt door HP Inc. onder licentie gebruikt. Intel, Celeron, Pentium en Thunderbolt zijn handelsmerken van Intel Corporation in de Verenigde Staten en/of andere landen. Windows is een gedeponeerd handelsmerk of een handelsmerk van Microsoft Corporation in de Verenigde Staten en/of andere landen. DisplayPort™ en het DisplayPort™-logo zijn handelsmerken in eigendom van de Video Electronics Standards Association (VESA) in de Verenigde Staten en andere landen. Miracast® is een gedeponeerd handelsmerk van Wi-Fi Alliance.

De informatie in deze documentatie kan zonder kennisgeving worden gewijzigd. De enige garanties voor HP producten en diensten staan vermeld in de expliciete garantievoorwaarden bij de betreffende producten en diensten. Aan de informatie in deze handleiding kunnen geen aanvullende rechten worden ontleend. HP aanvaardt geen aansprakelijkheid voor technische fouten, drukfouten of weglatingen in deze publicatie.

Zesde editie: januari 2020

Eerste editie: augustus 2018

Artikelnummer van document: L38990-336

#### **Kennisgeving over het product**

In deze handleiding worden de voorzieningen beschreven die voor de meeste producten beschikbaar zijn. Mogelijk zijn niet alle voorzieningen op uw computer beschikbaar.

Niet alle functies zijn beschikbaar in alle edities of versies van Windows. Systemen vereisen mogelijk bijgewerkte en/of afzonderlijk aangeschafte hardware, stuurprogramma's, software en/of een BIOS-update om de functionaliteit van Windows volledig te kunnen gebruiken. Windows 10 wordt automatisch bijgewerkt. Dit is altijd ingeschakeld. ISPkosten kunnen van toepassing zijn en na verloop van de tijd kunnen extra vereisten van toepassing zijn voor updates. Ga naar <http://www.microsoft.com> voor meer informatie.

Voor toegang tot de meest recente gebruikershandleidingen gaat u naar <http://www.hp.com/support>en volgt u de instructies om uw product te zoeken. Selecteer daarna **Gebruikershandleidingen**.

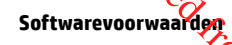

Door een softwareproduct dat reeds op deze computer is geïnstalleerd te *installeren*, kopiëren, downloaden of anderszins te gebruiken, stemt u er mee in gebonden te zijn door de voorwaarden in de HP End User License Agreement (EULA). Indien u niet akkoord gaat<br>met deze licentievoorwaarden, kunt u<br>daanspraak maken op de<br>complex product and a complex to the complete of the complex of the complex of the complex of the complex of the com met deze licentievoorwaarden, kunt u uitsluitend aanspraak maken op de mogelijkheid het gehele, ongebruikte product (hardware en software) binnen 14 dagen te retourneren, voor een volledige restitutie op basis van het restitutiebeleid van de desbetreffende verkoper. **Computer**<br> **Computer Computer Computer Computer Computer Series and the distribution of andergizing terminent computer is geïnstalleerd te (histalleren,<br>
bieren, downloaden of andergizins terminent computer and the propor** 

Voor aanvullende informatie of om een volledige vergoeding te vragen van de prijs van de computer neemt u contact op met uw verkoper.

### **Kennisgeving aangaande de veiligheid**

**WAARSCHUWING!** U kunt het risico op brandwonden of oververhitting van de computer bepefken door de computer niet op uw schoot te nemen en de ventilatieopeningen van de computer niet te blokkeren. Gebruik de computer alleen op een stevige, vlakke ondergrond. Zorg dat de luchtcirculatie niet wordt geblokkeerd door een voorwerp van hard materiaal (zoals een optionele printer naast de computer) of een voorwerp van zacht materiaal (zoals een kussen, een kleed of kleding). Zorg er ook voor dat de netvoedingsadapter tijdens het gebruik niet in contact kan komen met de huid of een voorwerp van zacht materiaal (zoals een kussen, een kleed of kleding). De mobiele computer en netvoedingsadapter voldoen aan de temperatuurlimieten voor oppervlakken die voor de gebruiker toegankelijk zijn, zoals gedefinieerd door toepasselijke veiligheidsnormen.  $\partial_{\mu_{\nu_{\nu}}}$ <br>  $\partial_{\nu_{\nu_{\nu}}}$ <br>
van de computer beperken door de<br>
computer niet te blokkeren. Gebruik<br>
circulatie niet wordt geblokkerd<br>
t de computer) of een voorwerp van<br>
or dat de netvoedingsadapter tijdens,<br>
zacht mat

Downloaded From www.vandenborre.be

### **Configuratie-instelling van de processor (alleen bepaalde producten)**

**BELANGRIJK:** Bepaalde producten zijn geconfigureerd met een Intel® Pentium® N35xx/N37xx-processor of een Celeron® N28xx/N29xx/N30xx/N31xx-processor en een Windows®-besturingssysteem. **Als uw computer**  geconfigureerd is zoals hierboven is beschreven, wijzigt u de configuratie-instelling van de proce**ss**or in <sub>·</sub> **msconfig.exe niet van 4 of 2 processoren naar 1 processor.** Als u dat wel doet, start uw computer niet opnieuw op. U moet de fabrieksinstellingen herstellen om de oorspronkelijke instellingen te herstellen.  $\frac{\partial \psi_{N}}{\partial \phi_{N}}$ <br> **productently**<br> **productently**<br> **productently**<br> **productently**<br> **productently**<br> **productently**<br> **processor** of<br> **besturingssysteem. Als uwcomputer<br>
atie-instelling van de processor in<br>
el doet, start u** 

Downloaded From www.vandenborre.be

### **Inhoudsopgave**

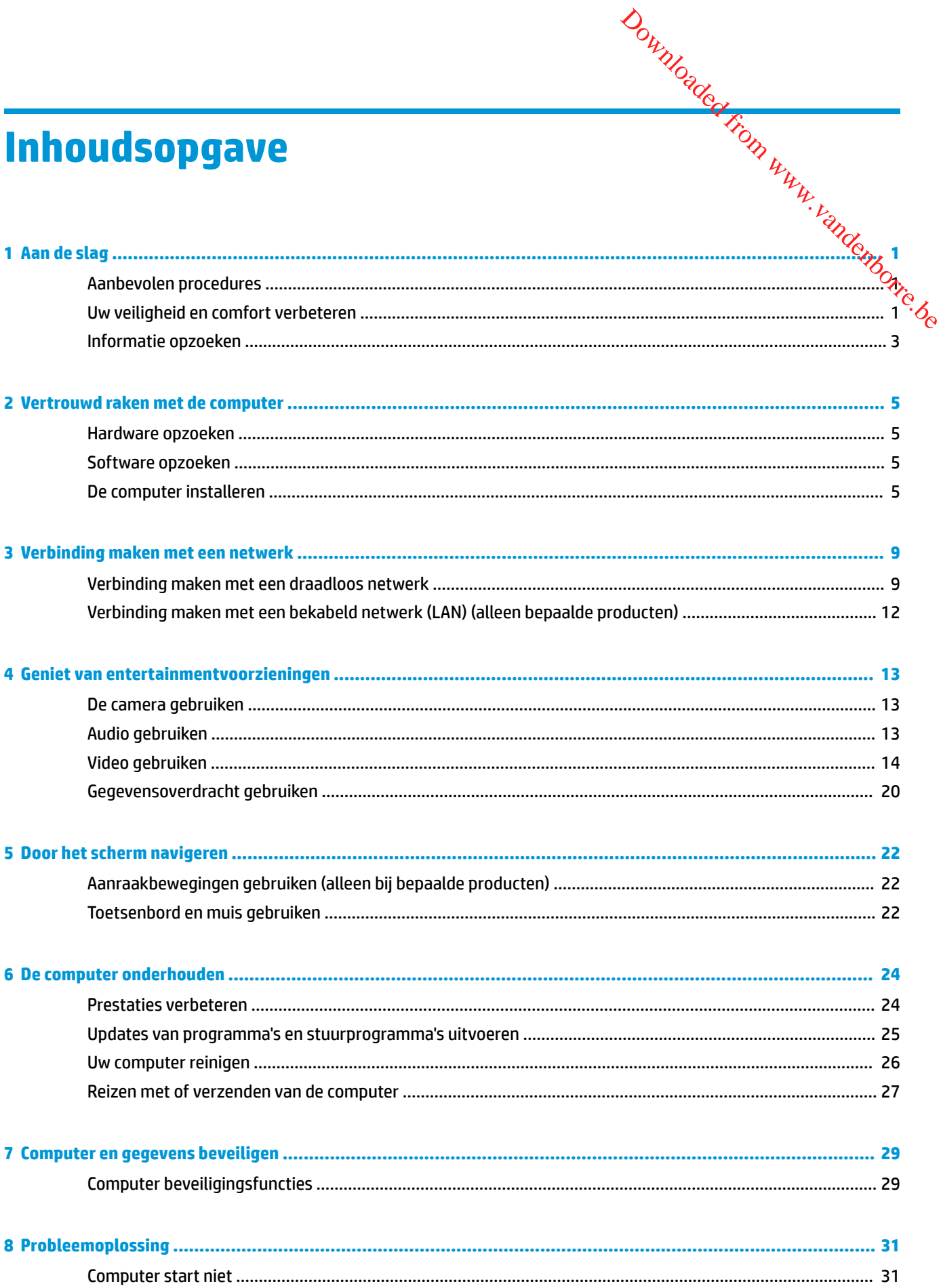

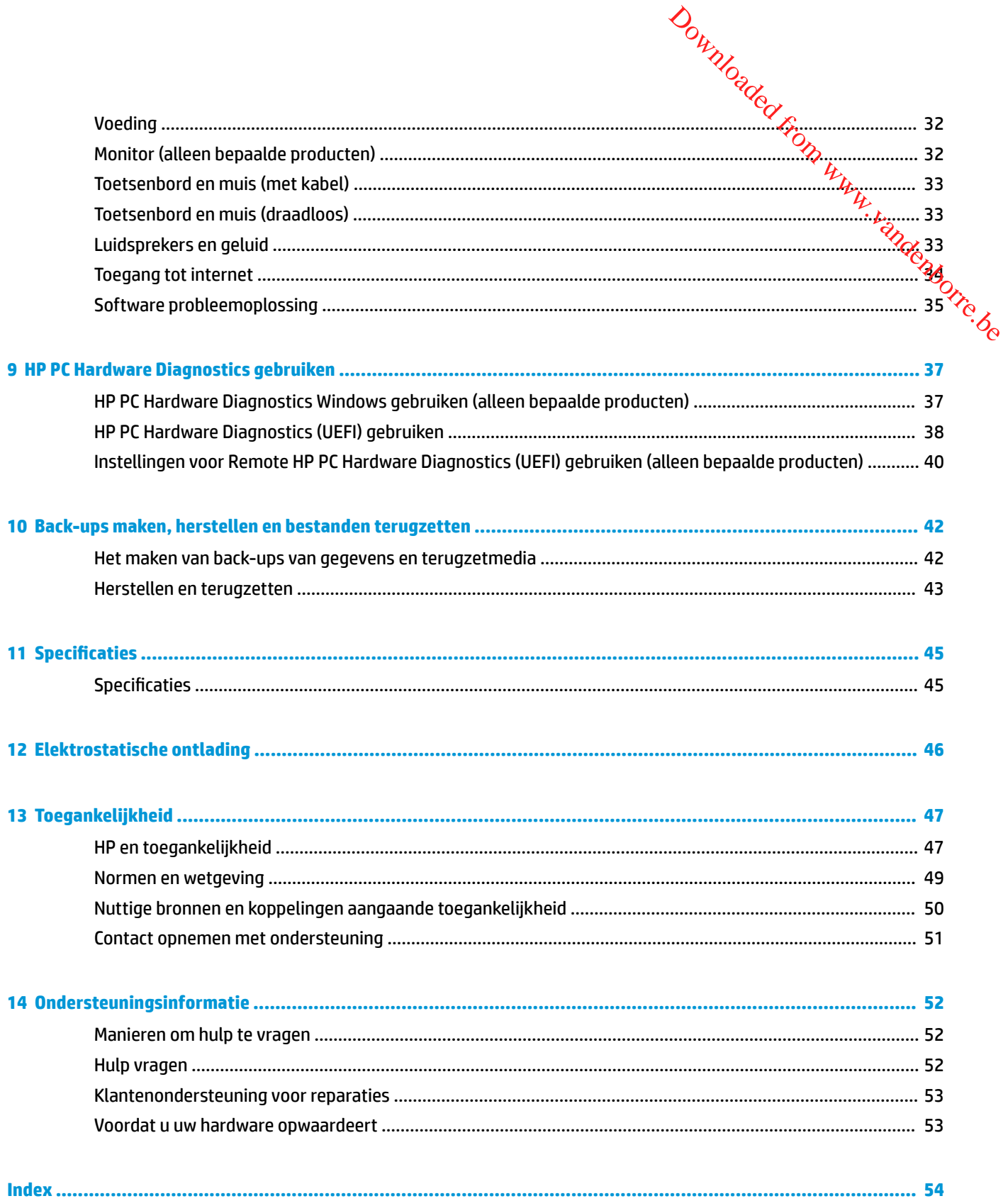

### <span id="page-8-0"></span>**1 Aan de slag**

Deze computer is een krachtig hulpmiddel om uw werk- en ontspanningservaring te verbeteren. Dit hoofdstuk bevat informatie over wat u na de configuratie van uw computer moet doen, hoe u uw veiligheid en comfort kunt verbeteren en waar u meer HP-bronnen kunt vinden. U leest hier ook wat u allemaal voor leuke dingen met uw computer kunt doen. Downloaded from www.vandenborre.

### **Aanbevolen procedures**

Nadat u de computer hebt geconfigureerd en geregistreerd, wordt u aangeraden de volgende stappen uit te voeren om optimaal gebruik te maken van uw slimme investering:

- Maak een back-up van uw vaste schijf door herstelmedia te maken. Zie Back-ups maken, herstellen en [bestanden terugzetten op pagina 42](#page-49-0).
- Als u dat nog niet heeft gedaan, verbindt u de computer met een bekabeld of draadloos netwerk. Raadpleeg [Verbinding maken met een netwerk op pagina 9](#page-16-0) voor meer informatie.
- Leer de hardware en software van de computer kennen. Raadpleeg Vertrouwd raken met de computer [op pagina 5](#page-12-0) en [Geniet van entertainmentvoorzieningen op pagina 13](#page-20-0) voor meer informatie.

### **Uw veiligheid en comfort verbeteren**

HP streeft ernaar hoogwaardige producten te leveren die jaren meegaan. HP bekommert zich ook over uw veiligheid en comfort.

Om oogvermoeidheid en lichamelijke vermoeidheid te voorkomen en uw spieren te ontspannen, neemt u elk uur een pauze wanneer u uw computer gebruikt.

- **1.** Laat uw armen naast uw lichaam hangen.
- **2.** Buig uw hoofd iets naar voren om de nek te strekken.
- **3.** Houd deze positie gedurende 5 seconden aan.
- **4.** Houd uw armen ontspannen naast uw lichaam.
- **5.** Draai uw hoofd naar een kant en houd deze positie gedurende 5 seconden aan.
- **6.** Draai uw hoofd naar de andere kant en doe hetzelfde.
- **7.** Houd uw armen ontspannen naast uw lichaam.
- **8.** Terwijl u naar voren kijkt, leunt u uw hoofd in de richting van uw rechterschouder en houdt u deze positie gedurende 5 seconden aan.
- **9.** Kijk naar beneden terwijl u uw hoofd langzaam naar het midden beweegt. Rol uw hoofd naar uw linkerschouder terwijl u nog steeds naar voren kijkt.
- **10.** Draai uw hoofd naar de andere kant en doe hetzelfde.

Voor meer informatie over andere manieren om uw veiligheid en comfort te verbeteren, leest u de *Handleiding voor veiligheid en comfort* die beschikbaar is op [http://www.hp.com/ergo.](http://www.hp.com/ergo)

# <span id="page-9-0"></span>**Voordelen van knippervrije technologie (alleen bepaalde producten)**

Monitoren met knippervrije beeldschermtechnologie beschermen uw ogen tegen vermoeidheid, droogheid, jeuk of irritatie. Met deze technologie kunt u werkbladen bewerken, spelleties spelen of comfortabel video's bekijken.

### **De modus voor laag blauw licht aanpassen (alleen bepaalde producten)**

U kunt de blootstelling van uw ogen aan blauw licht verminderen door de afgifte van blauw licht dat door de monitor wordt afgegeven, te verlagen. HP computers hebben een instelling om de afgifte van blauw licht te beperken en een meer ontspannend en minder prikkelend beeld te creëren, zodat u tekst op het scherm beter kunt lezen. Volg de onderstaande stappen voor het aanpassen van de monitor naar een comfortabel kijklicht. Download borre.be

- **1.** Open de app HP Display Control.
- **2.** Selecteer een instelling:
	- **Laag blauw licht:** TUV-gecertificeerd. Vermindert blauw licht voor een beter kijkgemak.
	- **Nachtmodus:** stelt de monitor in op de laagste blauwlichtafgifte en vermindert de invloed op de slaap.
	- **Lezen:** optimaliseert zowel blauw licht als de helderheid binnenshuis.

**WAARSCHUWING!** Om het risico op ernstig letsel te beperken, leest u de *Handleiding voor veiligheid en comfort* die beschikbaar is op [http://www.hp.com/ergo.](http://www.hp.com/ergo) Deze gids bevat aanwijzingen voor de optimale inrichting van de werkplek, een goede houding en gezonde werkgewoonten voor computergebruikers. Tevens vindt u hier belangrijke informatie over het veilig werken met elektrische en mechanische onderdelen.

### **De helderheid van de monitor herstellen naar de fabrieksinstellingen (alleen bepaalde producten) helderheid van de**

U kunt de applicatie HP Display Control gebruiken om de oorspronkelijke helderheidsinstelling van de monitor te herstellen die in de fabriek is ingesteld. Volg de volgende stappen om de standaardinstelling voor de helderheid te herstellen.

- **1.** Open de app HP Display Control.
- **2.** Selecteer **Geavanceerd**.
- **3.** Selecteer **Ondersteuning**.
- **4.** Selecteer **Fabrieksinstellingen herstellen**.

### **Informatie opzoeken**

### **Tabel 1-1 Informatie opzoeken**

<span id="page-10-0"></span>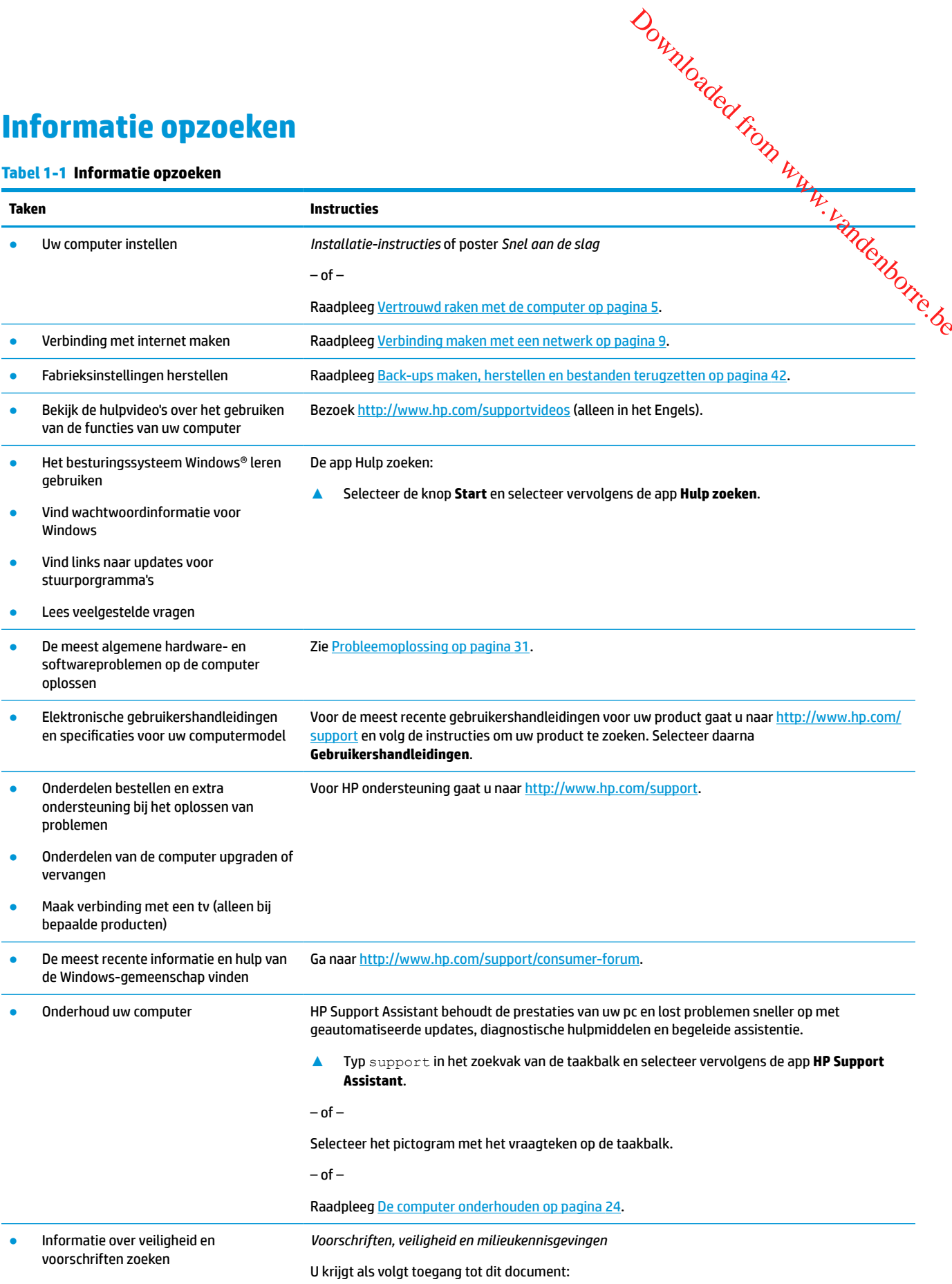

### **Tabel 1-1 Informatie opzoeken (vervolg)**

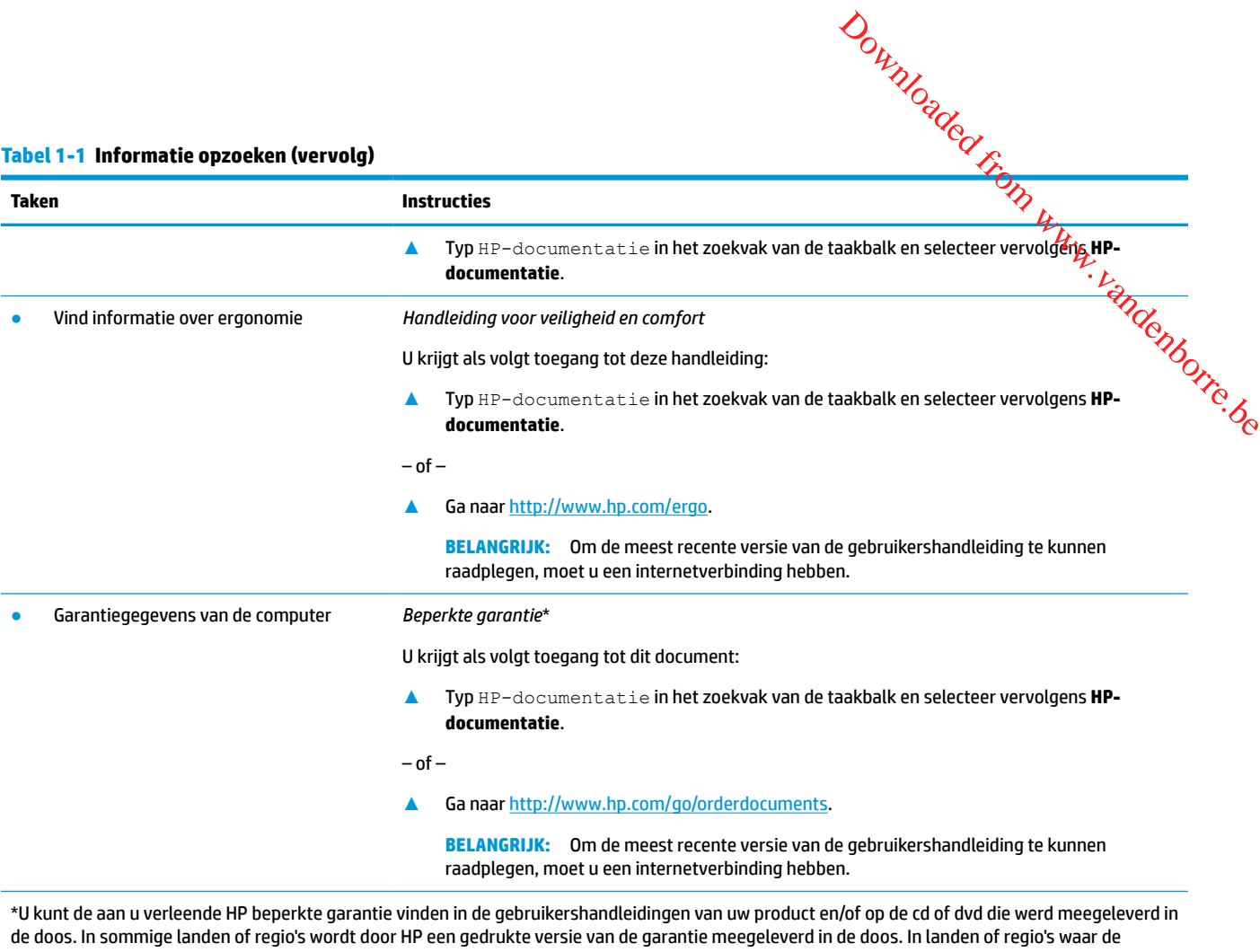

garantie niet in gedrukte vorm wordt verstrekt, kunt u via <u>http://www.hp.com/go/orderdocuments</u> een exemplaar aanvragen. Voor producten gekocht in Azië en het Pacifisch gebied kunt u HP aanschrijven op het volgende adres: POD, PO Box 161, Kitchener Road Post Office, Singapore 912006. Vermeld de productnaam en uw naam, telefoonnummer en postadres.

### <span id="page-12-0"></span>**2 Vertrouwd raken met de computer**

### **Hardware opzoeken**

Uw computer is voorzien van kwalitatief zeer hoogstaande onderdelen. Dit hoofdstuk biedt informatie over de onderdelen, waar ze zich bevinden en hoe ze werken. Downloaded from www.vandenborre.be

Ga als volgt te werk om de op uw computer geïnstalleerde hardware weer te geven:

**▲** Typ apparaatbeheer in het zoekvak van de taakbalk en selecteer de app **Apparaatbeheer**.

U ziet een lijst met alle apparaten die op uw computer zijn geïnstalleerd.

Druk voor informatie over de hardwareonderdelen van het systeem en het versienummer van het systeem-BIOS op fn+esc (alleen bepaalde producten).

### **Software opzoeken**

De software kan per product verschillen. Ga als volgt te werk om te zien welke software op uw computer is geïnstalleerd:

**▲** Klik met de rechtermuisknop op de knop **Start** en selecteer vervolgens **Apps en onderdelen**.

### **De computer installeren**

**WAARSCHUWING!** Om het risico van elektrische schok of schade aan uw apparaat te verminderen:

- Plaats de computer op een locatie uit de buurt van water, stof, vocht en roet. Deze factoren kunnen de temperatuur binnenin uw computer verhogen of brand of electrocutie veroorzaken.
- Vervang de geaarde stekker van het netsnoer niet. De aardingspen is een belangrijke veiligheidsvoorziening.
- Luit het netsnoer aan op een gemakkelijk bereikbaar stopcontact.
- Sluit de voeding naar het product af door het netsnoer uit het stopcontact te halen.
- Ter voorkoming van rechtstreekse blootstelling aan de laserstraal mag de behuizing van het cd- of het dvd-station niet geopend worden.
- De voeding is vooraf ingesteld voor het land/de regio waar u de computer hebt aangeschaft. Controleer bij een verhuizing de spanningseisen op uw nieuwe locatie voordat u de computer aansluit op een stopcontact.

Lees de *Handleiding voor veiligheid en comfort* om het risico van ernstig letsel te voorkomen. Raadpleeg <http://www.hp.com/ergo> in deze handleiding voor meer informatie.

**1.** Plaats de computer zo dat geen enkele ventilatieopening bedekt is en dat de kabels zich niet in een doorgang bevinden of waar erop gestapt kan worden of beschadigd doordat er meubels op staan.

- **OPMERKING:** Glanzende monitoren kunnen ongewenste reflecties veroorzaken. Pas de monitorpositie, verlichtingsomstandigheden of kijkrichting aan om reflecties te beperken.
- <span id="page-13-0"></span>**2.** Wanneer alle netsnoeren van de monitor, computer en accessoires aangesloten zijn op een *UPS* (uninterruptible power supply), beveelt HP aan een piekstroombeveiliging te gebruiken. Als de computer is uitgerust met een televisietuner, modemverbinding of telefoonverbinding, beschermt u de computer door ook voor deze signalen een overspanningsbeveiliging te gebruiken. Sluit de televisiekabel of dé telefoonlijn aan op de overspanningsbeveiliging en sluit dit apparaat vervolgens aan op de computer.  $\frac{\partial \psi_{\ell}}{\partial \phi_{\ell}}$ <br>
veroorzaken. Poste de monitorpositie,<br>
rken.<br>
ingesloten zijn op een UPS<br>
iging te gebruiken. Als de computer<br>
vinding, beschermt u de computer<br>
vervolgens aan op de computer.<br>
vervolgens aan op de c
- **3.** Schakel de computer in en volg de instructies op het scherm.
- **4.** Voor de meest recente gebruikershandleidingen voor uw product gaat u naar [http://www.hp.com/](http://www.hp.com/support) [support](http://www.hp.com/support) en volg de instructies om uw product te zoeken. Selecteer daarna **Gebruikershandleidingen**.
- **5.** Kijk in de doos van de computer voor aanvullende afgedrukte details of updates.

Nadat u de computer hebt geconfigureerd, wilt u mogelijk extra programma's of apparaten installeren. Controleer het besturingssysteem, het geheugen en andere weergegeven vereisten voor deze items voordat u deze voor uw computer koopt. Volg de aanwijzingen van de softwarefabrikant om de nieuwe software te installeren.

- **<sup>2</sup> OPMERKING:** Gebruik alleen originele software met een licentie. Het installeren van gekopieerde software kan illegaal zijn, resulteren in een onstabiele installatie of uw computer met een virus infecteren.
- **<sup>2</sup> OPMERKING:** Een beveiligingsoplossing is ontworpen als ontmoedigingseffect, maar het mogelijk diefstal, slechte behandeling of software-aanvallen niet voorkomen.

### **Computer afsluiten (uitschakelen)**

**BELANGRIJK:** Niet-opgeslagen gegevens gaan verloren wanneer de computer wordt uitgeschakeld. Zorg ervoor dat u uw werk opslaat voordat u de computer afsluit.

Met de opdracht Afsluiten worden alle geopende programma's gesloten, inclusief het besturingssysteem, en vervolgens het beeldscherm en de computer uitgeschakeld.

Sluit de computer af in de volgende gevallen:

- Als u toegang wilt tot onderdelen in de computer
- Wanneer u externe hardware aansluit die niet op een USB- of videopoort of hoofdtelefoon- of microfooningang kan worden aangesloten
- Wanneer de computer lange tijd niet wordt gebruikt en de externe voedingsbron wordt losgekoppeld

Hoewel u de computer kunt uitschakelen met de aan-uitknop, wordt u aangeraden om de opdracht Afsluiten van Windows te gebruiken.

- **The OPMERKING:** Als de computer in de slaap- of sluimerstand staat, moet u eerst de slaap- of sluimerstand beëindigen door kort op de aan-uitknop te drukken.
	- **1.** Sla uw werk op en sluit alle geopende programma's af.
	- **2.** Selecteer de knop **Start**, het pictogram **Energie** en daarna **Afsluiten**.

<span id="page-14-0"></span>Als de computer niet reageert en de hiervoor beschreven afsluitprocedures niet kan worden gebruikt,<br>probeert u de volgende noodprocedures in de beschreven volgorde: probeert u de volgende noodprocedures in de beschreven volgorde: Als de computer niet reageert en de hiervoor beschreven afsluitprocedures niet kan Worden gebruikt,<br>
arboeert u de volgende noodprocedures in de beschreven volgorde:<br>
• Druk op ctrl+alt+delete, selecteer het pictogram Ene

- Druk op ctrl+alt+delete, selecteer het pictogram **Energie** en selecteer daarna **Afsluiten**.
- Druk op de aan-uitknop en houd deze minimaal 10 seconden ingedrukt.
- Koppel de computer los van de externe voedingsbron.

### **USB-poorten**

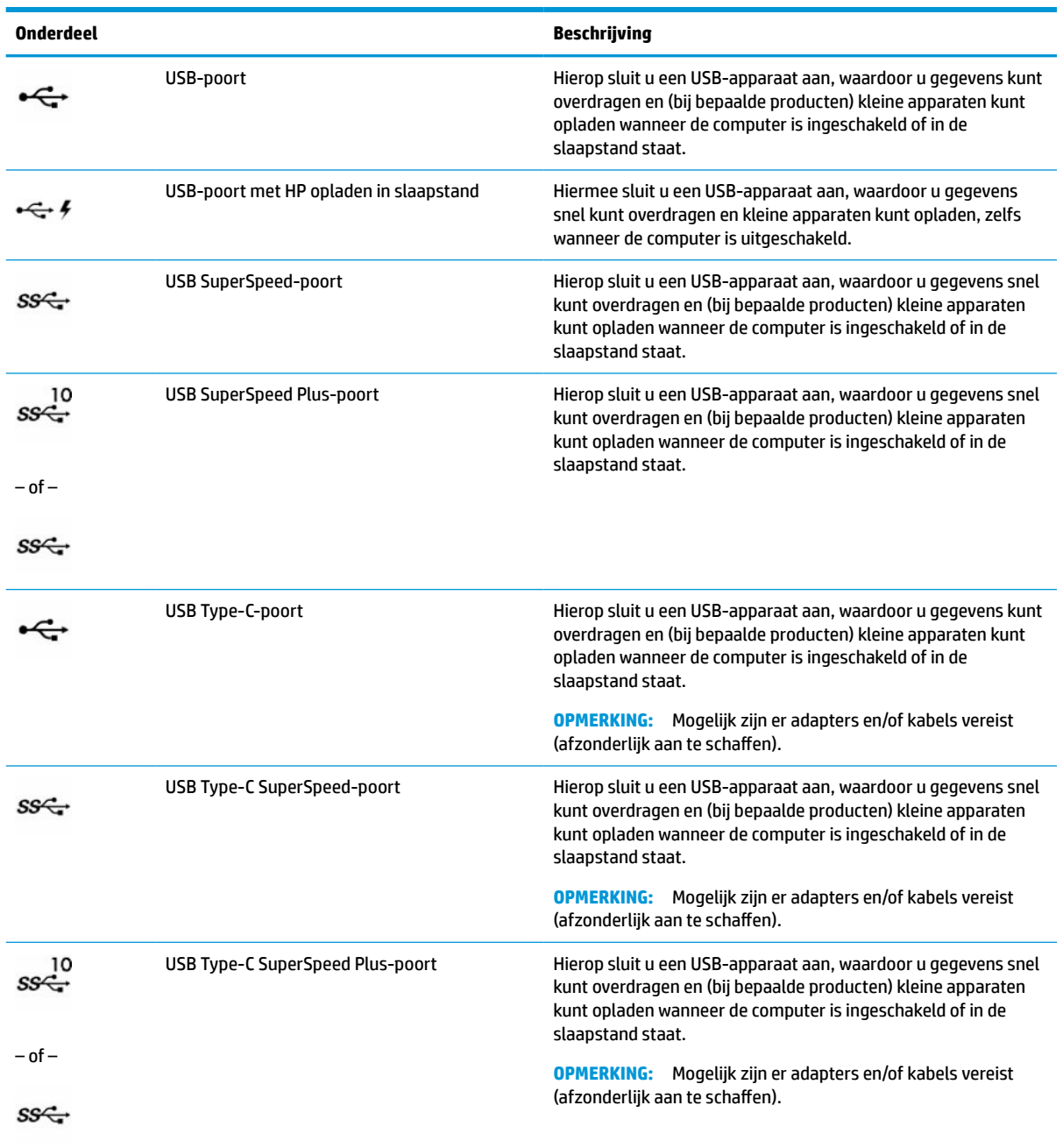

#### **Tabel 2-1 USB-poorten en beschrijvingen**

<span id="page-15-0"></span>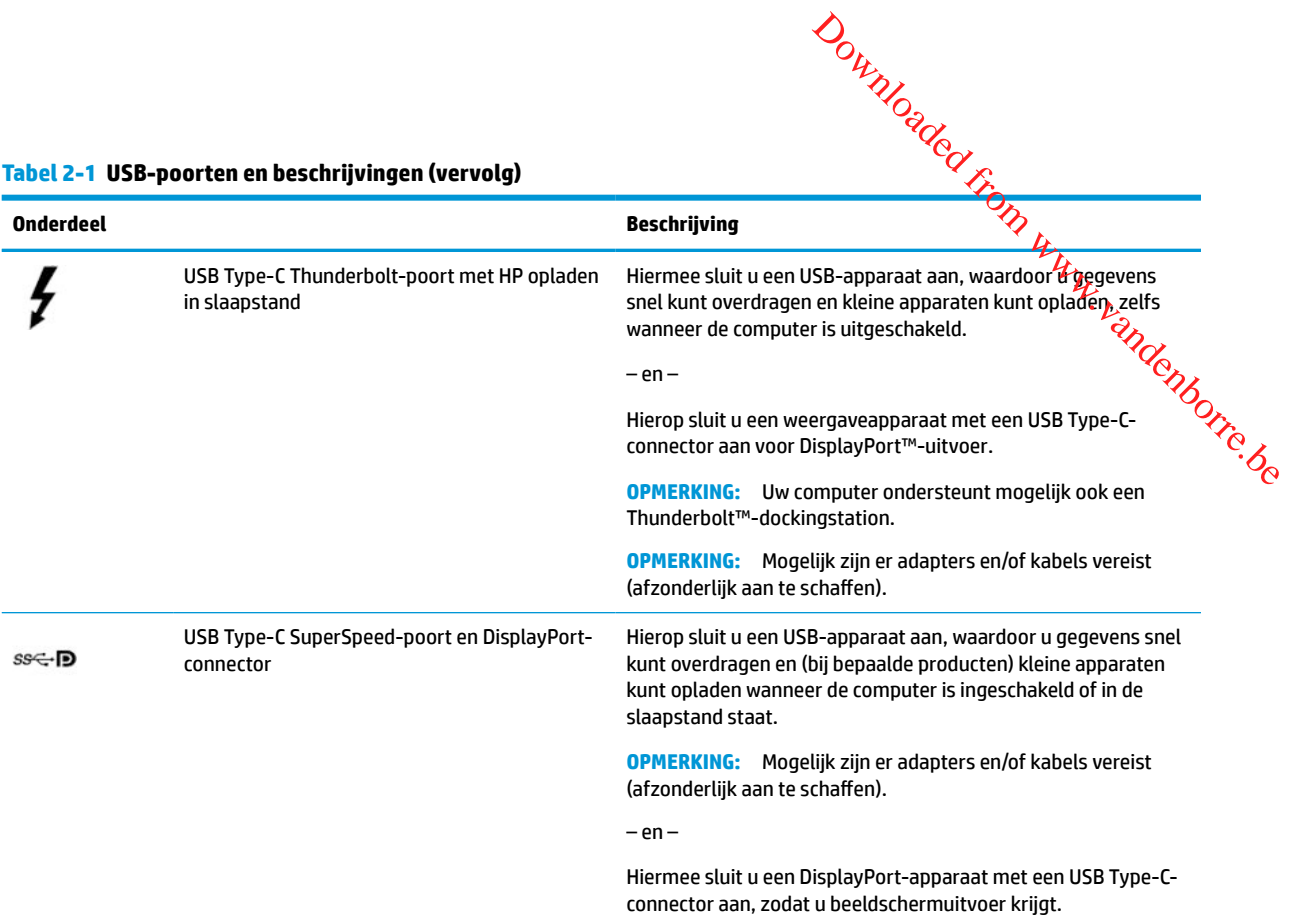

### <span id="page-16-0"></span>**3** Verbinding maken met een netwerk<sup>®</sup>

U kunt de computer overal mee naar toe nemen. Maar ook thuis kunt u met de computer en een bekabelde of draadloze netwerkverbinding de wereld verkennen en u toegang verschaffen tot miljoenen websites. In dit hoofdstuk vindt u informatie over hoe u met die wereld in contact komt. Downloaded from www.vandenborre.be

### **Verbinding maken met een draadloos netwerk**

Uw computer kan zijn voorzien van een of meer van de volgende apparaten voor draadloze communicatie:

- WLAN-apparaat: hiermee kunt u de computer verbinden met draadloze lokale netwerken (ook wel WiFinetwerk, draadloos LAN of WLAN genoemd) in bedrijfsruimten, bij u thuis en in openbare ruimten, zoals luchthavens, restaurants, cafés, hotels en universiteiten. Het WLAN-apparaat in uw computer communiceert met een draadloze router of een draadloos toegangspunt.
- HP module voor mobiel breedband: biedt u een draadloze verbinding via een WWAN (wireless wide-area network), een veel groter gebied. Aanbieders van mobiele netwerkdiensten zetten basisstations op (vergelijkbaar met zendmasten voor mobiele telefonie) die dekking bieden in hele regio's, provincies of zelfs landen.
- Bluetooth®-apparaat: een apparaat waarmee u een PAN (personal area network) tot stand kunt brengen, zodat u verbinding kunt maken met andere apparaten die draadloze communicatie via Bluetooth ondersteunen, zoals computers, telefoons, printers, headsets, luidsprekers en camera's. In een PAN communiceert elk apparaat rechtstreeks met andere apparaten en moeten de apparaten zich relatief dicht bij elkaar bevinden, normaal gesproken binnen een straal van 10 meter (33 voet) van elkaar.

### **Voorzieningen voor draadloze communicatie gebruiken**

Met een of meer van deze functies kunt u de apparaten voor draadloze communicatie in uw computer regelen:

- Toets voor de vliegtuigmodus (ook wel *knop voor draadloze communicatie* of *toets voor draadloze communicatie* genoemd)
- Voorzieningen van het besturingssysteem

### **Toets voor de vliegtuigmodus**

De computer bevat mogelijk een toets voor de vliegtuigmodus, een of meer apparaten voor draadloze communicatie en een of twee lampjes voor draadloze communicatie. Alle apparaten voor draadloze communicatie op de computer worden in de fabriek ingeschakeld.

Het lampje voor draadloze communicatie geeft niet de status van afzonderlijke apparaten voor draadloze communicatie aan, maar de status van deze apparaten als groep.

#### **Voorzieningen van het besturingssysteem**

Met het Netwerkcentrum kunt u een verbinding of netwerk tot stand brengen, verbinding maken met een netwerk en netwerkproblemen diagnosticeren en verhelpen.

U gebruikt de voorzieningen van het besturingssysteem als volgt:

**▲** Klik met de rechtermuisknop op het pictogram voor de netwerkstatus op de taakbalk en selecteer vervolgens **Netwerk- en internetinstellingen openen**.

– of –

▲ Selecteer het pictogram voor de netwerkstatus op de taakbalk en selecteer vervolgenš**Netwerk- en internetinstellingen**.

### **Verbinding maken met een WLAN**

<span id="page-17-0"></span>**OPMERKING:** Als u internettoegang in uw huis instelt, moet u een account regelen bij een internetprovider (ISP). Neem contact op met een lokale internetprovider om een internetservice en een modem aan te schaffen. De internetprovider helpt u bij het instellen van het modem, het installeren van een netwerkkabel om uw draadloze router aan te sluiten op het modem en het testen van de internetservice. Downloaded from www.vandenborre.be

Zo maakt u een verbinding met een draadloos netwerk:

- **1.** Controleer of het WLAN-apparaat is ingeschakeld.
- **2.** Selecteer het netwerkstatuspictogram op de taakbalk en maak verbinding met een van de beschikbare netwerken.

Als het draadloze netwerk een beveiligd WLAN is, wordt u gevraagd een netwerkbeveiligingscode in te voeren. Voer de code in en selecteer **Volgende** om de verbinding tot stand te brengen.

- **The OPMERKING:** Als er geen WLAN's worden weergegeven, bevindt u zich mogelijk buiten het bereik van een draadloze router of toegangspunt.
- **The OPMERKING:** Ga als volgt te werk als het WLAN waarmee u verbinding wilt maken, niet wordt weergegeven:
	- **1.** Klik met de rechtermuisknop op het pictogram voor de netwerkstatus op de taakbalk en selecteer vervolgens **Netwerk- en internetinstellingen openen**.

 $-$  of  $-$ 

Selecteer het pictogram voor de netwerkstatus op de taakbalk en selecteer vervolgens **Netwerken internetinstellingen**.

- **2.** Selecteer onder het gedeelte **Uw netwerkinstellingen wijzigen Netwerkcentrum**.
- **3.** Selecteer **Een nieuwe verbinding of een nieuw netwerk instellen**.

Er wordt een lijst met opties weergegeven om handmatig te zoeken naar een netwerk en hier verbinding mee te maken, of om een nieuwe netwerkverbinding te maken.

**3.** Volg de instructies op het scherm om de verbinding te voltooien.

Nadat u verbinding hebt gemaakt, klikt u met de rechtermuisknop op het pictogram voor de netwerkstatus helemaal rechts op de taakbalk om de naam en status van de verbinding te controleren.

**OPMERKING:** Het effectieve bereik (de reikwijdte van de draadloze signalen) varieert al naargelang de WLAN-implementatie, het merk van de router en interferentie van andere elektronische apparatuur of vaste obstakels zoals wanden en vloeren.

### **HP mobiel breedband gebruiken (alleen bepaalde producten)**

Uw computer met HP mobiel breedband heeft ingebouwde ondersteuning voor mobielbreedbandservices. In combinatie met een mobiel netwerk biedt uw nieuwe computer u de vrijheid om verbinding te maken met internet, e-mail te verzenden of verbinding te maken met uw bedrijfsnetwerk zonder dat u daarvoor een WiFihotspot nodig hebt.

<span id="page-18-0"></span>Mogelijk hebt u het IMEI- en/of MEID-nummer van de HP module voor mobiel breedband nodig om deze dienst te activeren. Het nummer staat mogelijk op een label aan de onderkant van de computer, in de accuruimte, onder de onderhoudsklep of op de achterkant van het beeldscherm. Ite.<br>Www.vandenborre.be

 $-$  of  $-$ 

- **1.** Selecteer het pictogram voor de netwerkstatus op de taakbalk.
- **2.** Selecteer **Netwerk- en internetinstellingen**.
- **3.** Selecteer in het gedeelte **Netwerk en internet Mobiel** en selecteer vervolgens **Geavanceerde opties**.

Sommige aanbieders van mobiele netwerkdiensten vereisen het gebruik van een SIM-kaart (subscriber identity module). Een SIM-kaart bevat basisgegevens over u, zoals een persoonlijk identificatienummer (PIN), en over het netwerk. Sommige tablets hebben een vooraf geïnstalleerde SIM-kaart. Als de SIM-kaart niet vooraf is geïnstalleerd, wordt deze geleverd bij de documenten voor HP mobiel breedband of wordt deze apart geleverd door de aanbieder van de mobiele netwerkdiensten.

Informatie over HP mobiel breedband en over de manier waarop u de diensten van een aanbieder van mobiele netwerkdiensten activeert, vindt u in het pakket met informatie over HP mobiel breedband dat bij de computer is geleverd.

### **Gps gebruiken (alleen bepaalde producten)**

De computer kan zijn voorzien van een gps-apparaat (Global Positioning System). Gps-satellieten geven locatie-, snelheids- en richtinggegevens door aan systemen die met gps zijn uitgerust.

Zorg dat locatie in de Locatie-instelling is ingeschakeld als u gps wilt inschakelen.

**▲** Typ locatie in het zoekvak van de taakbalk, selecteer **Privacyinstellingen voor locatie** en selecteer vervolgens een instelling.

### **Bluetooth-apparaten voor draadloze communicatie gebruiken (alleen bepaalde producten)**

Een Bluetooth-apparaat biedt draadloze communicatie binnen een klein bereik, ter vervanging van fysieke kabelverbindingen waarmee elektronische apparaten vroeger werden aangesloten. Voorbeelden van dergelijke apparaten zijn:

- Computers (desktopcomputer, notebookcomputer)
- Telefoons (mobiele telefoon, draadloze telefoon, smartphone)
- Weergaveapparaten (printer, camera)
- Audioapparaten (headset, luidsprekers)
- **Muis**
- **Extern toetsenbord**

#### **Bluetooth-apparaten aansluiten**

Voordat u een Bluetooth-apparaat kunt gebruiken, moet u een Bluetooth-verbinding tot stand brengen.

- **1.** Typ bluetooth in het zoekvak van de taakbalk en selecteer vervolgens **Bluetooth-instellingen en instellingen van overige apparaten**.
- **2.** Schakel **Bluetooth** in als dat nog niet is gebeurd.
- **3.** Selecteer Bluetooth- of ander apparaat toevoegen en selecteer Bluetooth in het dialoogvenster Een **ander apparaat toevoegen** en selecteer Bluetooth in het dialoogvenster Een **apparaat toevoegen**.
- **4.** Selecteer uw apparaat in de lijst en volg de aanwijzingen op het scherm.
- <span id="page-19-0"></span>**OPMERKING:** Als het apparaat verificatie vereist, wordt er een koppelingscode weergegeven. Volg o<mark>p</mark> het apparaat dat u toevoegt de instructies op het scherm om te controleren of de code op uw apparaat overeenkomt met de koppelingscode. Raadpleeg de documentatie die bij het apparaat is meegeleverd voor meer informatie. **S.** Selecteer Bluetooth- of ander apparaat toevoegen en selecteer Bluetooth in herdigloogvenster Een<br>
apparaat toevoegen.<br>
4. Selecteer uw apparaat in de lijst en volg de aanwijzingen op het scherm.<br> **OPMERKING:** Als het
- op het apparaat. Sommige apparaten hebben mogelijk aanvullende vereisten. Raadpleeg de bij het apparaat meegeleverde documentatie.

### **Verbinding maken met een bekabeld netwerk (LAN) (alleen bepaalde producten)**

Gebruik een LAN-verbinding als u de computer direct wilt aansluiten op een router in uw huis (in plaats van draadloos werken) of als u verbinding wilt maken met een bestaand netwerk op uw kantoor.

Als de computer geen RJ-45-poort heeft, hebt u een netwerkkabel nodig en een netwerkconnector of optioneel dockingstation of uitbreidingsproduct om verbinding te maken met een LAN.

U sluit de netwerkkabel als volgt aan:

- **1.** Sluit de netwerkkabel aan op de netwerkconnector **(1)** van de computer.
- **2.** Sluit het andere uiteinde van de netwerkkabel aan op een netwerkaansluiting in de wand **(2)** of op een router.
- **<sup>2</sup> OPMERKING:** Als de netwerkkabel een ruisonderdrukkingscircuit (3) bevat (dat voorkomt dat de ontvangst van tv- en radiosignalen wordt gestoord), sluit u de kabel op de computer aan met het uiteinde waar zich het ruisonderdrukkingscircuit bevindt.

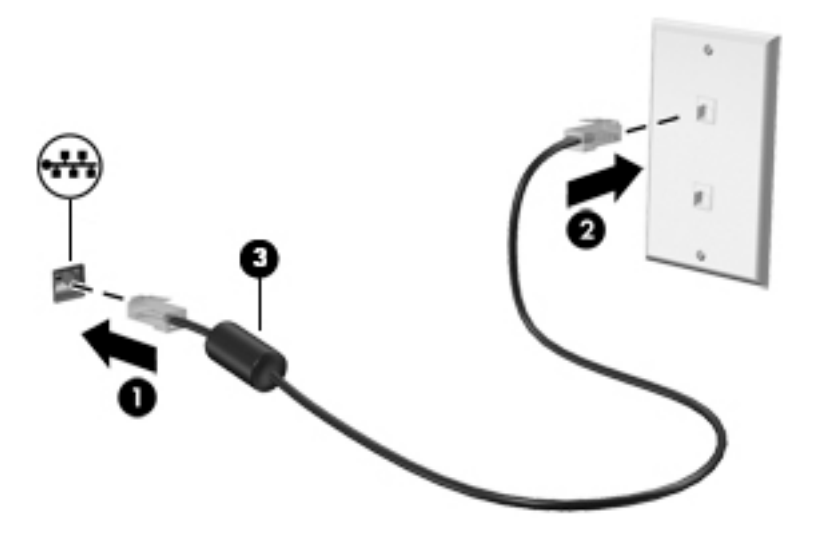

### <span id="page-20-0"></span>**4 Geniet van entertainmentvoorzieningen**

Gebruik uw computer van HP als entertainment-hub om via de camera uw sociale contacten te onderho**ûde**n, geniet van en beheer uw muziek en download en bekijk films. Of sluit externe apparaten zoals een monitof, $\cdot$ projector, tv, luidsprekers of een hoofdtelefoon aan om van de computer een nog krachtiger **Geniet van entertainmentvoorzieningent (Algenstern mentvorment)**<br>
Gebruik uw computer van HP als entertainment-hub om via de camera uw sociale contacten te onderhouden,<br>
geniet van en beheer uw muziek en download en bekij

### **De camera gebruiken**

Uw computer heeft een of meerdere camera's waarmee u verbinding kunt maken met anderen om te spelen of te werken. Camera's kunnen naar voren of achteren zijn gericht of kunnen omhoog worden geschoven. Om te bepalen over welke camera's uw product beschikt, raadpleegt u [Vertrouwd raken met de computer](#page-12-0) [op pagina 5.](#page-12-0)

Met de meeste camera's kunt u videochatten, video opnemen en stilstaande foto's nemen. Andere bieden ook HD (high-definition)-mogelijkheden, games of gezichtsherkenningssoftware, zoals Windows Hello. Zie [Computer beveiligingsfuncties op pagina 29](#page-36-0) voor meer informatie over het gebruik van Windows Hello.

Als u de camera wilt gebruiken, typt u  $\text{camera}$  in het zoekvak van de taakbalk en selecteert u vervolgens **Camera** in de lijst met applicaties.

### **Audio gebruiken**

U kunt muziek downloaden en beluisteren, audio-inhoud (inclusief radio) van internet streamen, audio opnemen, of audio en video mixen om multimedia te creëren. U kunt ook muziek-cd's afspelen op de computer (op bepaalde producten) of een externe optischeschijfeenheid aansluiten om cd's af te spelen. Om uw luisterervaring te verbeteren sluit u externe audioapparaten, zoals luidsprekers of hoofdtelefoons, aan.

### **Aansluiting van luidsprekers**

U kunt bekabelde luidsprekers op de computer aansluiten door deze aan te sluiten op een USB-poort of de combostekker voor audio-uit (hoofdtelefoon)/audio-in (microfoon) van de computer of op een dockingstation.

Volg de apparaatinstructies van de fabrikant om draadloze luidsprekers aan te sluiten op de computer. Zie [HDMI-audio configureren](#page-26-0) op pagina 19 voor informatie over het aansluiten van high-definition luidsprekers op de computer. Zet het geluid zachter voordat u de luidsprekers aansluit.

### **Hoofdtelefoon aansluiten**

WAARSCHUWING! Zet het volume lager voordat u een hoofdtelefoon, oortelefoon of headset opzet om het risico op gehoorbeschadiging te beperken. Voor meer informatie over gebruiksveiligheid raadpleegt u de *Informatie over voorschriften, veiligheid en milieu*.

U krijgt als volgt toegang tot dit document:

**▲** Typ HP-documentatie in het zoekvak van de taakbalk en selecteer vervolgens **HP-documentatie**.

U kunt hoofdtelefoons of headsets met kabel aansluiten op de audio-uitgang (hoofdtelefoon)/audio-ingang (microfoon) van uw computer.

<span id="page-21-0"></span>Volg de instructies van de fabrikant van het apparaat om een draadloze hoofdtelefoon aan te sluiten op de romputer. computer.

### **Een microfoon aansluiten**

Sluit een microfoon aan op de microfoonaansluiting op de computer om audio op te nemen. Voor optiride e resultaten tijdens het opnemen spreekt u rechtstreeks in de microfoon en neemt u geluid op in een omge**ving** zonder achtergrondgeluiden.  $\frac{\partial \psi_{N}}{\partial \phi_{N}}$ <br>
of dtelefoon aan te sluiten op de<br>  $\psi_{N}$ <br>
udio op te nemen. Voor optimale<br>
neemt u geluid op in een omgeding

### **Een headset aansluiten**

**WAARSCHUWING!** Zet het volume lager voordat u een hoofdtelefoon, oortelefoon of headset opzet om het risico op gehoorbeschadiging te beperken. Voor meer informatie over gebruiksveiligheid raadpleegt u de *Informatie over voorschriften, veiligheid en milieu*.

U krijgt als volgt toegang tot dit document:

**▲** Typ HP-documentatie in het zoekvak van de taakbalk en selecteer vervolgens **HP-documentatie**.

Hoofdtelefoons die zijn gecombineerd met een microfoon worden headsets genoemd. U kunt een headset met kabel aansluiten op de combostekker voor audio-uit (hoofdtelefoon)/audio-in (microfoon) van de computer.

Volg de instructies van de fabrikant van het apparaat om draadloze headsets op de computer aan te sluiten.

### **Geluidsinstellingen gebruiken**

Gebruik geluidsinstellingen om het systeemvolume aan te passen, systeemgeluiden te wijzigen of audioapparaten te beheren.

Ga als volgt te werk om de geluidsinstellingen te bekijken of te wijzigen:

**▲** Typ configuratiescherm in het zoekvak van de taakbalk, selecteer **Configuratiescherm**, selecteer **Hardware en geluiden** en selecteer vervolgens **Geluid**.

Uw computer beschikt mogelijk over een geavanceerd geluidssysteem van Bang & Olufsen of een andere leverancier. De computer kan daarom geavanceerde audiovoorzieningen hebben die kunnen worden geregeld via een configuratiescherm voor audio dat specifiek voor uw geluidssysteem bestemd is.

Gebruik het Audio-configuratiescherm voor het bekijken en beheren van audio-instellingen.

**▲** Typ configuratiescherm in het zoekvak van de taakbalk, selecteer **Configuratiescherm**, selecteer **Hardware en geluiden** en selecteer vervolgens het configuratiescherm voor uw audiosysteem.

### **Video gebruiken**

Uw computer is een krachtig videoapparaat waarmee u streaming video van uw favoriete websites kunt bekijken en video en films kunt downloaden om deze op uw computer te bekijken als u geen verbinding hebt met een netwerk.

Om uw kijkgenot te verbeteren, gebruikt u een van de videopoorten op de computer om een externe monitor, projector of tv aan te sluiten.

**BELANGRIJK:** Zorg ervoor dat het externe apparaat met de juiste kabel is aangesloten op de juiste poort van de computer. Volg de instructies van de fabrikant van het apparaat.

Ga voor informatie over het gebruik van de opties van USB Type-C naar <http://www.hp.com/support>en volg de instructies om uw product te vinden.

## <span id="page-22-0"></span>**DisplayPort-apparaten aansluiten met een USB Type-C-kabel (allee¢bepaalde producten)** Douty of the **from the control of the from www.vandensities**<br> **abel (allegg bepaalde**<br>
where wilt aansluiten, hebty een USB<br>
een extern DisplayPort-apparaatysluit<br>
er Speed en DisplayPort-poort van de Contraction

**<sup>2</sup> OPMERKING:** Als u een USB Type-C DisplayPort-apparaat op uw computer wilt aansluiten, hebthe een USB Type-C-kabel nodig die u apart moet aanschaffen.

Om video of beeldschermuitvoer met een hoge resolutie te bekijken op een extern DisplayPort-apparaat, sluit u het DisplayPort-apparaat aan volgens de onderstaande instructies:

**1.** Sluit het ene uiteinde van de USB Type-C-kabel aan op de USB SuperSpeed en DisplayPort-poort van de computer.

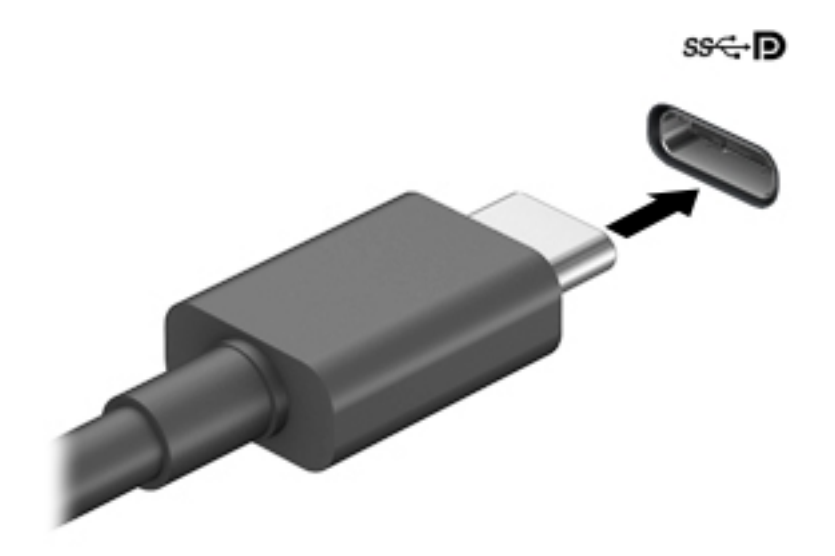

- **2.** Sluit het andere uiteinde van de kabel aan op het externe DisplayPort-apparaat.
- **3.** Druk op f4 om te bladeren door de vier weergavestatussen:
	- **Alleen computerscherm:** Hiermee wordt het beeld alleen weergegeven op het beeldscherm van de computer.
	- **Dupliceren:** Hiermee wordt het beeld gelijktijdig weergegeven op zowel de computer als het externe apparaat.
	- **Uitspreiden:** Hiermee wordt het beeld uitgespreid weergegeven op zowel de computer als het externe apparaat.
	- **Alleen tweede scherm:** Hiermee wordt het beeld alleen weergegeven op het externe apparaat.

Telkens wanneer u op f4 drukt, verandert de weergavestatus.

**OPMERKING:** Als u de optie **Uitbreiden** kiest, kunt u voor het beste resultaat de schermresolutie van het externe apparaat als volgt verhogen. Selecteer de knop **Start**, selecteer **Instellingen** en selecteer vervolgens **Systeem**. Selecteer onder **Beeldscherm** de juiste resolutie en selecteer vervolgens **Wijzigingen behouden**.

# <span id="page-23-0"></span>**Thunderbolt-apparaat aansluiten met een USB Type-C-kabel (alleen bepaalde producten) computer.**<br> **computer.**<br> **computer in the computer of USB Type-C-kabel (alleen reparation in the computer set of the computer set of the computer wilt and sufficiently peen USB<br>
C-kabel nodig die u afzonderlijk moet aans**

**OPMERKING:** Als u een USB Type-C Thunderbolt™-apparaat op uw computer wilt aansluiten, héb*t<sub>i</sub>y* een USB Type-C-kabel nodig die u afzonderlijk moet aanschaffen.

Om video of beeldschermuitvoer met een hoge resolutie te bekijken op een extern Thunderbolt-apparaat, sluit u het Thunderbolt-apparaat aan volgens de onderstaande instructies:

**1.** Sluit het ene uiteinde van de USB Type-C-kabel aan op de USB Type-C Thunderbolt-poort van de

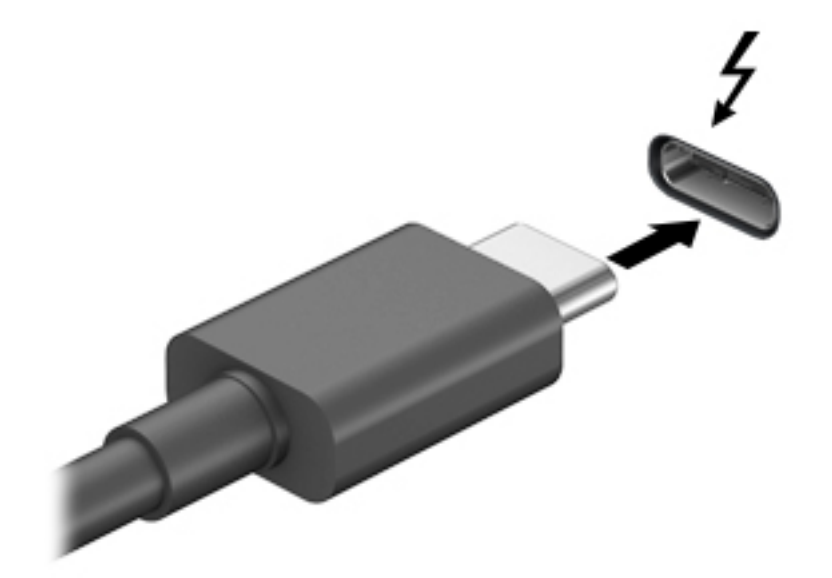

- **2.** Sluit het andere uiteinde van de kabel aan op het externe Thunderbolt-apparaat.
- **3.** Druk op f4 om te bladeren door de vier weergavestatussen:
	- **Alleen computerscherm:** Hiermee wordt het beeld alleen weergegeven op het beeldscherm van de computer.
	- **Dupliceren:** Hiermee wordt het beeld gelijktijdig weergegeven op zowel de computer als het externe apparaat.
	- **Uitspreiden:** Hiermee wordt het beeld uitgespreid weergeven op zowel de computer als het externe apparaat.
	- **Alleen tweede scherm:** Hiermee wordt het beeld alleen weergegeven op het externe apparaat.

Telkens wanneer u op f4 drukt, verandert de weergavestand.

**The OPMERKING:** Als u de optie **Uitbreiden** kiest, kunt u voor het beste resultaat de schermresolutie van het externe apparaat als volgt verhogen. Selecteer de knop **Start**, selecteer **Instellingen** en selecteer vervolgens **Systeem**. Selecteer onder **Beeldscherm** de juiste resolutie en selecteer vervolgens **Wijzigingen behouden**.

# <span id="page-24-0"></span>*V<sub>O<sub>Wy</sub><br>Videoapparaten aansluiten met een VGA-kabel (alleen bepaalde producten)*</sub>

**OPMERKING:** Als u een VGA-videoapparaat op de computer wilt aansluiten, hebt u een VGA-kabel nodig die u apart moet aanschaffen.  $\frac{\partial \psi_{N}}{\partial \phi_{N}}$ <br> **paalde producten)**<br>
iten, hebt u een VGA4kabel nodig die<br>
It weergeven of wilt projecteken<br>
op de VGA-poort van de completer.<br>
t van de computer, zoals aangegeven.<br>
Co

Als u het beeld van het computerscherm op een externe VGA-monitor wilt weergeven of wilt projecteren (bijvoorbeeld voor een presentatie), sluit u een monitor of projector aan op de VGA-poort van de complrer.

**1.** Sluit de VGA-kabel van de monitor of projector aan op de VGA-poort van de computer, zoals aangegeven in de afbeelding.

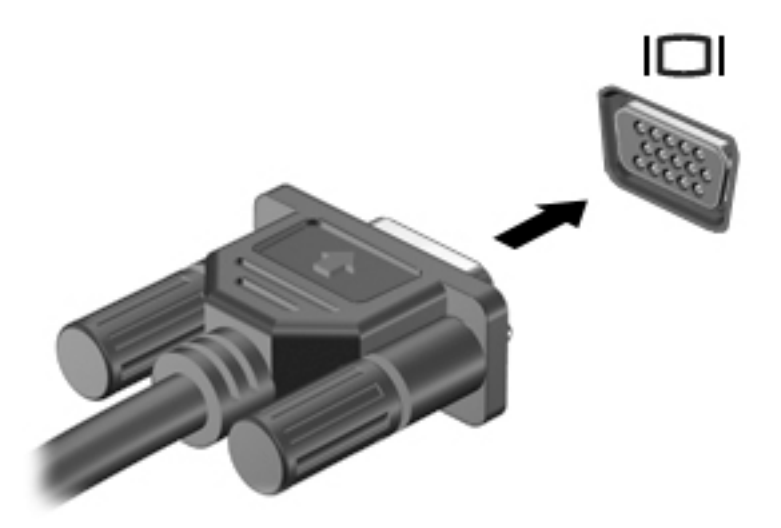

- **2.** Druk op f4 om te bladeren door de vier weergavestatussen:
	- **Alleen computerscherm:** Hiermee wordt het beeld alleen weergegeven op het beeldscherm van de computer.
	- **Dupliceren:** Hiermee wordt het beeld gelijktijdig weergegeven op zowel de computer als het externe apparaat.
	- **Uitspreiden:** Hiermee wordt het beeld uitgespreid weergegeven op zowel de computer als het externe apparaat.
	- **Alleen tweede scherm:** Hiermee wordt het beeld alleen weergegeven op het externe apparaat.

Telkens wanneer u op f4 drukt, verandert de weergavetoestand.

**OPMERKING:** Als u de optie **Uitbreiden** kiest, kunt u voor het beste resultaat de schermresolutie van het externe apparaat als volgt verhogen. Selecteer de knop **Start**, selecteer **Instellingen** en selecteer vervolgens **Systeem**. Selecteer onder **Beeldscherm** de juiste resolutie en selecteer vervolgens **Wijzigingen behouden**.

# <span id="page-25-0"></span>**Videoapparaten aansluiten met een HDMI-kabel (alleen bepaalde producten)**

**OPMERKING:** Als u een HDMI-apparaat op de computer wilt aansluiten, hebt u een HDMI-kabe $\mu$ nodig die u apart moet aanschaffen. **OCK CONSERT AND THE SERVING:** Also ueen HDMI-poparaat op de computer wilt aansluiten, hebt u een HDMI-kabelppodig die under aanschaffen.<br> **ERKING:** Also ueen HDMI-apparaat op de computer wilt aansluiten, hebt u een HDMI-k

Als u het beeld van het computerscherm op een high-definition-televisie of -monitor wilt weergeven, **slu**it u het high-definition-apparaat aan de hand van de volgende instructies aan:

**1.** Sluit het ene uiteinde van de HDMI-kabel aan op de HDMI-poort van de computer.

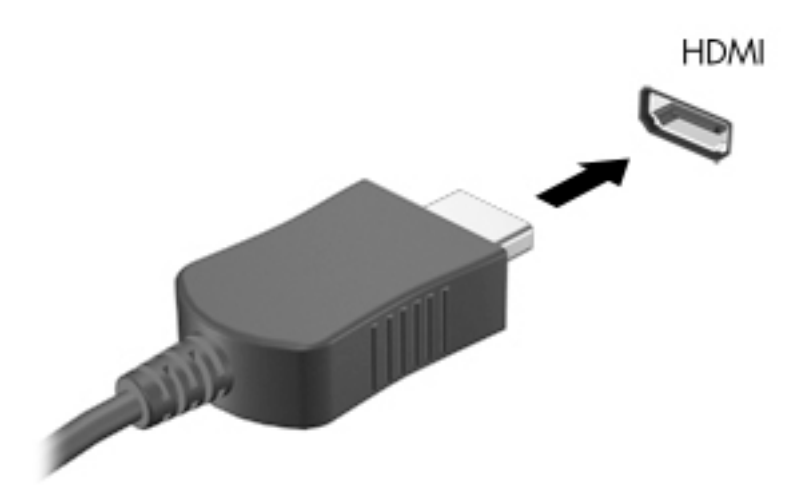

- **2.** Sluit het andere uiteinde van de kabel aan op de high-definition televisie of monitor.
- **3.** Druk op f4 om te bladeren door de vier weergavestatussen:
	- **Alleen computerscherm:** Hiermee wordt het beeld alleen weergegeven op het beeldscherm van de computer.
	- **Dupliceren:** Hiermee wordt het beeld gelijktijdig weergegeven op zowel de computer als het externe apparaat.
	- **Uitspreiden:** Hiermee wordt het beeld uitgespreid weergegeven op zowel de computer als het externe apparaat.
	- **Alleen tweede scherm:** Hiermee wordt het beeld alleen weergegeven op het externe apparaat.

Telkens wanneer u op f4 drukt, verandert de weergavetoestand.

**OPMERKING:** Als u de optie **Uitbreiden** kiest, kunt u voor het beste resultaat de schermresolutie van het externe apparaat als volgt verhogen. Selecteer de knop **Start**, selecteer **Instellingen** en selecteer vervolgens **Systeem**. Selecteer onder **Beeldscherm** de juiste resolutie en selecteer vervolgens **Wijzigingen behouden**.

### <span id="page-26-0"></span>**HDMI-audio configureren**

HDMI is de enige video-interface die high-definition video en audio ondersteunt. Ga als volgt te werk om HDMI-audio in te schakelen nadat u een HDMI-tv op de computer heeft aangesloten:

- **1.** Klik met de rechtermuisknop op het pictogram **Luidsprekers** in het systeemvak aan de rechterkant van de taakbalk. Klik vervolgens op **Geluiden**.<br>de taakbalk. Klik vervolgens op **Geluiden**.<br>Allen aan van het digitale u de taakbalk. Klik vervolgens op **Geluiden**.  $\frac{d}{dx}$ <br>
rsteunt. Ga als volgt te werk om<br>
angesloten:<br>
systeemvak aan de rechterkant van<br>
rapparaat.<br>
apparaat.<br>
cocontributions
- **2.** Selecteer op het tabblad **Afspelen** de naam van het digitale uitvoerapparaat.
- **3.** Selecteer **Als standaard instellen** en selecteer vervolgens **OK**.

Ga als volgt te werk om de audiostream weer via de luidsprekers van de computer weer te geven:

- **1.** Klik met de rechtermuisknop op het pictogram **Luidsprekers** in het systeemvak aan de rechterkant van de taakbalk. Klik vervolgens op **Geluiden**.
- **2.** Selecteer **Luidsprekers** op het tabblad **Afspelen**.
- **3.** Selecteer **Als standaard instellen** en selecteer vervolgens **OK**.

### **Videoapparaten aansluiten met een DisplayPort-kabel (alleen bepaalde producten)**

**The OPMERKING:** Als u een digitaal weergaveapparaat wilt aansluiten op de computer, hebt u een Dual-Mode DisplayPort (DP-DP)-kabel nodig die u apart moet aanschaffen.

Op de Dual-Mode DisplayPort kunt u een digitaal weergaveapparaat, zoals een hoogwaardige monitor of projector, aansluiten. De Dual-mode DisplayPort levert betere prestaties dan de VGA-externemonitorpoort en zorgt voor betere digitale aansluitmogelijkheden.

**1.** Sluit het ene uiteinde van de Dual-Mode DisplayPort-kabel aan op de Dual-Mode DisplayPort van de computer.

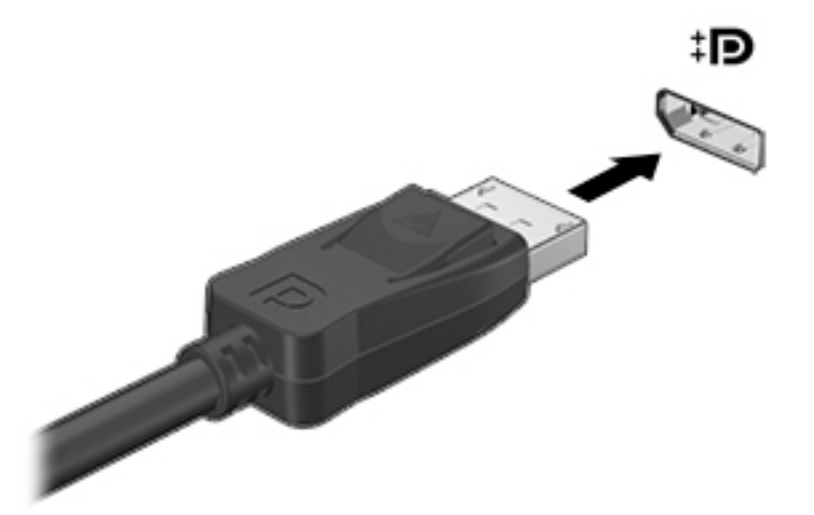

- **2.** Sluit het andere uiteinde van de kabel aan op het digitale weergaveapparaat.
- **3.** Druk op f4 om te bladeren door de vier weergavestatussen:
	- **Alleen computerscherm:** Hiermee wordt het beeld alleen weergegeven op het beeldscherm van de computer.
	- **Dupliceren:** Hiermee wordt het beeld gelijktijdig weergegeven op zowel de computer als het externe apparaat.
- المجمعي المستشفية المستشفية المستشفية المستشفية المناسبة المناسبة المناسبة المناسبة المناسبة المناسبة المناسبة<br>**Uitspreiden:** Hiermee wordt het beeld uitgespreid weergegeven op zowel de computer als het externe apparaat.
- Alleen tweede scherm: Hiermee wordt het beeld alleen weergegeven op het externe apparaat.

Telkens wanneer u op f4 drukt, verandert de weergavetoestand.

<span id="page-27-0"></span>**OPMERKING:** Als u de optie **Uitbreiden** kiest, kunt u voor het beste resultaat de schermresolutie van het externe apparaat als volgt verhogen. Selecteer de knop **Start**, selecteer **Instellingen** en selecteer vervolgens **Systeem**. Selecteer onder **Beeldscherm** de juiste resolutie en selecteer vervolgens **Witspreiden:** Hiermee wordt het beeld uitgespreid weergegeven op zowel de Computer als het<br>externe apparaat.<br> **Alleen tweede scherm:** Hiermee wordt het beeld alleen weergegeven op het externe apparaat.<br>
Telkens wanneer u

### **Met Miracast compatibele draadloze beeldschermen zoeken en aansluiten (alleen bepaalde producten)**

Voer de onderstaande stappen uit om draadloze schermen die compatibel zijn met Miracast® te detecteren en aan te sluiten zonder dat uw huidige apps worden gesloten.

Miracast openen:

**▲** Typ projecteren in het zoekvak van de taakbalk en klik op **Projecteren op een tweede scherm**. Selecteer **Verbinding maken met een draadloos beeldscherm** en volg de instructies op het scherm.

### **Gegevensoverdracht gebruiken**

Uw computer is een krachtig entertainment-apparaat waarop u foto's, video's en films kunt bekijken die via uw USB-apparaat zijn overgezet.

Voor een betere kijkervaring gebruikt u een van de USB-Type-C-poorten op de computer om een USBapparaat aan te sluiten, zoals een mobiele telefoon, een camera, een activiteitentracker of een smartwatch, en bestanden naar uw computer over te zetten.

**BELANGRIJK:** Zorg ervoor dat het externe apparaat met de juiste kabel is aangesloten op de juiste poort van de computer. Volg de instructies van de fabrikant van het apparaat.

Ga voor informatie over het gebruik van de opties van USB Type-C naar <http://www.hp.com/support>en volg de instructies om uw product te vinden.

# <span id="page-28-0"></span>*ممہر ہیں جاتا ہے*<br>Apparaten aansluiten op een USB Type-C-poort (alleen bepaalde producten)

- **OPMERKING:** Als u een USB Type-C-apparaat op uw computer wilt aansluiten, hebt u een USB Type-C-kabel nodig die u apart moet aanschaffen. **Downloaded producten)**<br>
Suiten, hebt u een USB Type-C-kabel<br>
Suiten, hebt u een USB Type-C-kabel<br>
-C-poort van de computer. Englanger<br>
-C-poort van de computer. Englanger<br>
-C-poort van de computer. Englanger
	- **1.** Sluit het ene uiteinde van de USB Type-C-kabel aan op de USB Type-C-poort van de computer.

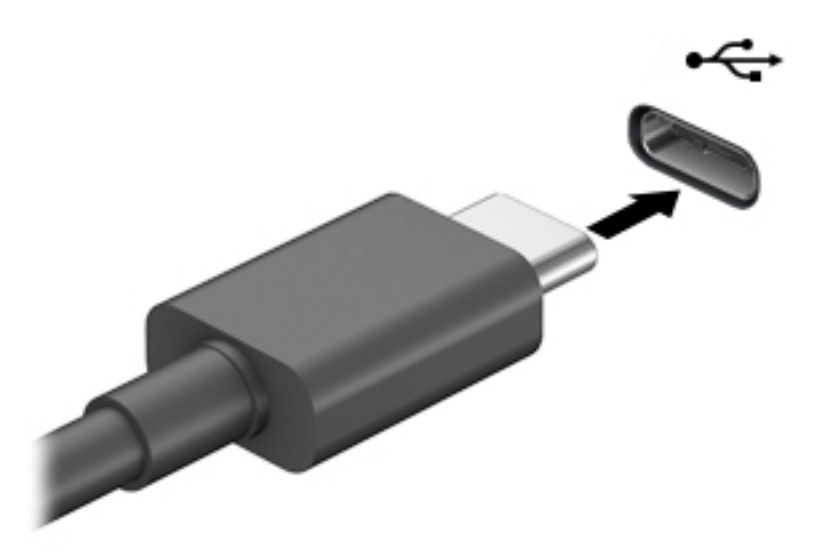

**2.** Sluit het andere uiteinde van de kabel aan op het extern apparaat.

### <span id="page-29-0"></span>**5 Door het scherm navigeren**

U kunt op de volgende manieren door het computerscherm navigeren:

- Aanraakbewegingen gebruiken (alleen bij bepaalde producten)
- Het toetsenbord en de muis gebruiken

Bepaalde computermodellen hebben speciale actietoetsen of hotkeyfuncties op het toetsenbord om routinetaken uit te voeren. Downloaded From www.vandenborre.be

### **Aanraakbewegingen gebruiken (alleen bij bepaalde producten)**

U kunt de aanraakbewegingen aanpassen door het wijzigen van de instellingen, de knopconfiguraties, de kliksnelheid en de pointer-opties.

Typ configuratiescherm in het zoekvak van de taakbalk en selecteer vervolgens **Configuratiescherm**. Selecteer **Hardware en geluiden**. Klik onder **Apparaten en printers** op **Muis**.

*PMERKING:* Niet alle aanraakbewegingen worden in alle programma's ondersteund.

### **Toetsenbord en muis gebruiken**

Met het toetsenbord en de muis kunt u typen, items selecteren, schuiven en dezelfde functies uitvoeren als bij het gebruik van aanraakbewegingen. Met de actietoetsen en sneltoetsen van het toetsenbord kunt u specifieke functies uitvoeren.

÷ŷ. TIP: Met de Windows-toets  $\blacksquare$  op het toetsenbord kunt u snel terugkeren naar het startmenu vanuit een

geopende app of het bureaublad van Windows. Als u opnieuw op de toets drukt, keert u terug naar het vorige scherm.

**COPMERKING:** Afhankelijk van het land of de regio kan uw toetsenbord over andere toetsen en functies beschikken dan deze die in deze tekst worden besproken.

### **De actietoetsen of hotkeys gebruiken**

U kunt snel toegang krijgen tot informatie of functies uitvoeren met behulp van bepaalde toetsen en toetscombinaties.

● **Actietoetsen** voeren een toegewezen functie uit. De pictogrammen op de functietoetsen aan de bovenkant van het toetsenbord tonen de toegewezen functie voor die toets.

Om een actietoets te gebruiken, houdt u de toets ingedrukt.

**Sneltoetsen** zijn een combinatie van de fn-toets en een andere toets.

Om een hotkey te gebruiken, drukt u kort op de fn-toets en drukt u vervolgens kort op de tweede toets van de combinatie.

### **Actietoetsen**

Afhankelijk van het computermodel kan uw toetsenbord de volgende toetsen ondersteunen.

<span id="page-30-0"></span>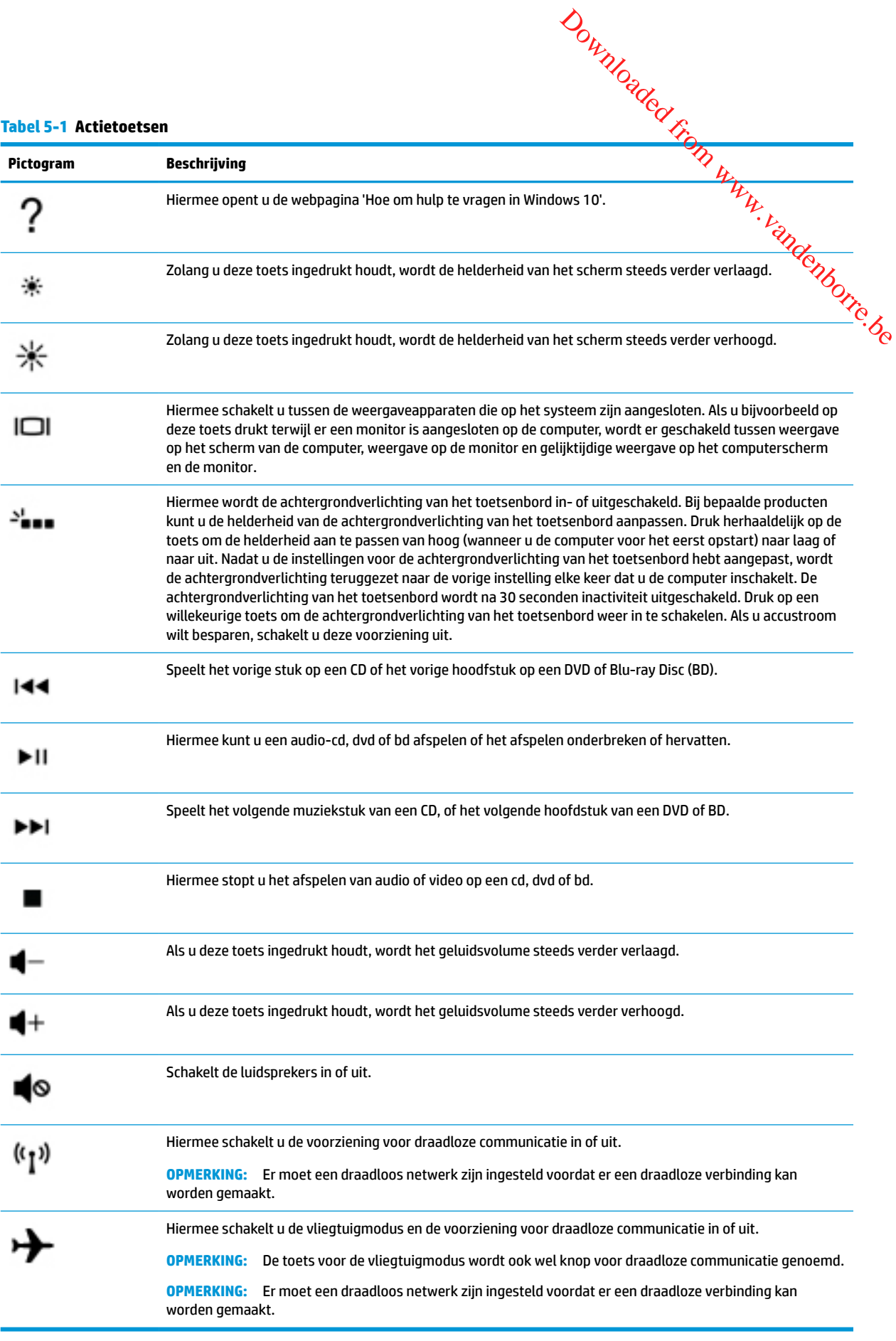

### <span id="page-31-0"></span>**6 De computer onderhouden**

Het is zeer belangrijk om de computer regelmatig te onderhouden, zodat deze optimaal blijft functionerei. An dit hoofdstuk wordt uitgelegd hoe u hulpprogramma's zoals Schijfdefragmentatie en Schijfopruiming gebruikt. In dit hoofdstuk worden ook instructies gegeven voor het bijwerken van programma's en stuurprogramma's, het opschonen van de computer en worden tips gegeven voor het reizen met (of verzenden van) de computer.  $\frac{\partial q}{\partial q}$ <br>  $\frac{q}{p}$ <br>  $\frac{q}{p}$ 

### **Prestaties verbeteren**

Door de computer regelmatig te onderhouden met hulpprogramma's, zoals Schijfdefragmentatie en Schijfopruiming, kunt u de prestaties van uw computer aanzienlijk verbeteren.

### **Schijfdefragmentatie gebruiken**

HP adviseert om uw vaste harde schijf één keer per maand te defragmenteren met Schijfdefragmentatie.

**<sup>2</sup> OPMERKING:** Schijfdefragmentatie hoeft niet te worden uitgevoerd voor SSD's (solid-state drives).

U gebruikt Schijfdefragmentatie als volgt:

- **1.** Sluit de computer aan op een netvoedingsbron.
- **2.** Typ defragmenteren in het zoekvak van de taakbalk en selecteer vervolgens **Stations defragmenteren en optimaliseren**.
- **3.** Volg de instructies op het scherm.

Raadpleeg voor meer informatie de helpfunctie van Schijfdefragmentatie.

### **Schijfopruiming gebruiken**

Gebruik Schijfopruiming om op de vaste schijf naar overbodige bestanden te zoeken die u veilig kunt verwijderen. Maak schijfruimte vrij zodat de computer efficiënter werkt.

U gebruikt Schijfopruiming als volgt:

- **1.** Typ schijf in het zoekvak van de taakbalk en selecteer vervolgens **Schijfopruiming**.
- **2.** Volg de instructies op het scherm.

### **HP 3D DriveGuard gebruiken (alleen bepaalde producten)**

HP 3D DriveGuard beschermt een vaste schijf door deze te parkeren en gegevensverzoeken tegen te houden wanneer zich de volgende gebeurtenissen voordoen:

- U laat de computer vallen.
- U verplaatst de computer met het beeldscherm gesloten en terwijl de computer op accuvoeding werkt.

Kort na deze gebeurtenissen wordt de normale werking van de vaste schijf door HP 3D DriveGuard hersteld.

**The OPMERKING:** Alleen interne vaste schijven worden beschermd door HP 3D DriveGuard. Een vaste schijf die is geplaatst in een optioneel dockingapparaat of is aangesloten op een USB-poort, wordt niet beschermd door HP 3D DriveGuard.

<span id="page-32-0"></span>**OPMERKING:** Omdat solid-state drives (SSD's) geen bewegende onderdelen bevatten, **is HP 3D DriveGuard**<br>
mint podig voor deze schiifeenheden. niet nodig voor deze schijfeenheden.

### **De status van HP 3D DriveGuard herkennen**

Het lampje van de harde schijf op de computer verandert van kleur om aan te geven dat een schijf in de ruimte van de primaire harde schijf, de ruimte van de secundaire harde schijf (alleen bepaalde producten) of be<mark>id</mark>e zijn geparkeerd.  $\frac{\partial \psi_{N}}{\partial \phi_{N}}$ <br>
delen bevatten te HP 3D Drive Guard<br>  $\frac{\partial \psi_{N}}{\partial \phi_{N}}$ <br>
an te geven dat een schijf in de ruimte<br>
leen bepaalde producten) of beloe<br>
na's uitvoeren

### **Updates van programma's en stuurprogramma's uitvoeren**

HP raadt u aan regelmatig uw programma's en stuurprogramma's bij te werken. Met updates worden problemen opgelost en worden nieuwe functies en opties op de computer geïnstalleerd. Het is bijvoorbeeld mogelijk dat oude grafische onderdelen niet meer correct werken met de nieuwste gamingsoftware. Zonder het nieuwste stuurprogramma haalt u niet het beste uit uw apparatuur.

Gebruik een van de volgende methoden om programma's en stuurprogramma's bij te werken:

- Bijwerken met Windows 10 op pagina 25
- Bijwerken met Windows 10 S op pagina 25

### **Bijwerken met Windows 10**

Programma's en stuurprogramma's bijwerken:

**1.** Typ support in het zoekvak van de taakbalk en selecteer vervolgens de app **HP Support Assistant**.

 $-$  of  $-$ 

Selecteer het pictogram met het vraagteken op de taakbalk.

- **2.** Selecteer **Mijn notebook**, selecteer het tabblad **Updates** en selecteer vervolgens **Controleren op updates en berichten**.
- **3.** Volg de instructies op het scherm.

### **Bijwerken met Windows 10 S**

Programma's bijwerken:

- **1.** Selecteer **Start** en vervolgens **Microsoft Store**.
- **2.** Selecteer de profielafbeelding van uw account naast het zoekvak en selecteer **Downloads en updates**.
- **3.** Op de pagina **Downloads en updates** selecteert u hetgeen moet worden bijgewerkt en volgt u de instructies op het scherm.

Stuurprogramma's bijwerken:

- **1.** Typ windows update-instellingen in het zoekvak van de taakbalk en selecteer **Windows Update-instellingen**.
- **2.** Selecteer **Controleren op updates**.
- **The OPMERKING:** Als Windows geen nieuw stuurprogramma vindt, gaat u naar de website van de fabrikant van het apparaat en volgt u de instructies.

### <span id="page-33-0"></span>**Uw computer reinigen**

Als u uw computer regelmatig reinigt, worden vuil, puin en schadelijke bacteriën verwijderd. Gebruik de<br>volgende informatie voor het reinigen van de meeste computeroppervlakken. Zie <u>Fineerhout onderpouden</u><br>alleen bepaalde volgende informatie voor het reinigen van de meeste computeroppervlakken. Zie Fineerhout onderhouden [\(alleen bepaalde producten\) op pagina 27](#page-34-0) voor computers met fineerhout. Downloaded From P

### **HP Easy Clean gebruiken (alleen bepaalde producten)**

Met HP Easy Clean kunt u onbedoelde invoer voorkomen terwijl u de computeroppervlakken met kiemdodende doekjes reinigt. Deze software schakelt apparaten, zoals het toetsenbord, het aanraakscherm en het touchpad, gedurende een vooraf ingestelde tijd uit, zodat u alle computeroppervlakken kunt reinigen.

- **1.** U kunt HP Easy Clean op een van de volgende manieren opstarten:
	- Selecteer het menu **Start** en selecteer vervolgens **HP Easy Clean**.

 $-$  of  $-$ 

Selecteer het pictogram **HP Easy Clean** in de taakbalk.

 $-$  of  $-$ 

- Selecteer **Start** en selecteer vervolgens **HP Easy Clean**.
- **2.** Nu uw apparaten voor een korte periode zijn uitgeschakeld, gebruikt u kiemdodende doekjes om alle blootgestelde oppervlakken van uw computer, inclusief het toetsenbord, display, touchpad en hoesje, veilig te desinfecteren. Volg de aanwijzingen van de fabrikant voor het gebruik van de doekjes.
- **BELANGRIJK:** Gebruik een bepaald schoonmaakmiddel pas als u zeker weet dat het niet de volgende bestanddelen bevat:
	- alcohol
	- aceton
	- ammoniumchloride
	- methyleenchloride
	- koolwaterstoffen
	- alle op aardolie gebaseerde materialen, zoals benzeen of verdunner

**The OPMERKING:** Houd de computer open totdat deze volledig aan de lucht heeft kunnen drogen.

- **3.** Wanneer het oppervlak droog is:
	- **a.** Sluit de netvoeding aan.
	- **b.** Sluit alle externe apparaten aan.
	- **c.** Schakel de computer in.

### **Vuil en puin verwijderen uit computers zonder HP Easy Clean**

Als HP Easy Clean niet vooraf op uw computer is geïnstalleerd, volgt u deze stappen:

**1.** Schakel de computer uit om elektrische schokken of schade aan componenten te voorkomen.

- **a.** Koppel de netvoeding los.
- **b.** Koppel alle externe apparaten los.
- **2.** Veeg de buitenkant van de computer af met een zacht, met water bevochtigd doekje om indien nodig het vuil te verwijderen.
	- Het doekje moet van droog microvezel zijn of een zeem (antistatisch doekje zonder olie) of antistatische schoonmaakdoekjes.
- <span id="page-34-0"></span>● Het doekje moet vochtig zijn, maar niet nat. Water dat in de ventilatie of andere toegangspunten Koppel de netvoeding los.<br>
Koppel de netvoeding los.<br>
Koppel alle externe apparaten los.<br>
de buitenkant van de computer af met een zacht, met water bevochtigd doekje om indijen nodig<br>
uil te verwijderen.<br>
Het doekje moet
	- Gebruik geen vezelachtig materiaal, zoals papieren doekjes, die de computer kunnen bekrassen. In de loop van de tijd kunnen er vuil en reinigingsmiddelen in de krassen achterblijven.
- **3.** Laat het apparaat aan de lucht drogen voordat u de computer gebruikt of extra reinigt met kiemdodende doekjes.
- **4.** Wanneer u klaar bent met reinigen en het oppervlak droog is:
	- **a.** Sluit de netvoeding aan.
	- **b.** Sluit alle externe apparaten aan.
	- **c.** Schakel de computer in.

### **Fineerhout onderhouden (alleen bepaalde producten)**

Uw product bevat mogelijk fineerhout van hoge kwaliteit. Zoals met alle natuurlijke houtproducten is een goede verzorging en behandeling van belang om gedurende de levensduur van het product de beste resultaten te garanderen. Vanwege de aard van natuurlijk hout zijn er mogelijk unieke verschillen in het nerfpatroon of subtiele kleurverschillen zichtbaar. Dit is een normaal verschijnsel.

- Reinig het hout met een droge, antistatische microvezeldoek of zemen lap.
- Gebruik geen reinigingsproducten die stoffen bevatten zoals ammoniak, chloor, aceton, terpentijn of terpentine.
- Stel het hout niet langdurig bloot aan zonlicht of vocht.
- Als het hout nat wordt, droogt u het af met een absorberende pluisvrije doek.
- Zorg dat het hout niet in aanraking komt met een kleurstof of een andere stof die verkleuring kan veroorzaken.
- Vermijd contact met scherpe voorwerpen of ruwe oppervlakken die krassen op het hout kunnen veroorzaken.

### **Reizen met of verzenden van de computer**

Als u de computer wilt meenemen op reis of als u de computer wilt verzenden, neemt u de volgende tips in acht om de apparatuur te beschermen.

- Ga als volgt te werk om de computer gereed te maken voor transport:
	- Maak een back-up van uw gegevens op een externe schijfeenheid.
	- Verwijder alle schijven en alle externe mediakaarten, zoals geheugenkaarten.
- Schakel alle externe apparaten uit en koppel ze vervolgens los.
- Schakel de computer uit.
- Maak een back-up van uw gegevens. Bewaar de back-up niet bij de computer.
- م جنگ میں دیکھیں Als u moet vliegen, neemt u de computer mee als handbagage. Geef deze niet af met uw ruimbagage. Downloaded From www.vanden
- **BELANGRIJK:** Stel schijfeenheden niet bloot aan magnetische velden. Voorbeelden van beveiligingsapparatuur met magnetische velden zijn detectiepoortjes op vliegvelden en detectorstaven. In beveiligingsapparatuur waarmee handbagage wordt gescand, worden röntgenstralen gebruikt in plaats van magnetische velden. Deze beveiligingsapparatuur brengt geen schade toe aan schijfeenheden.
- Als u de computer tijdens een vlucht wilt gebruiken, luister dan naar mededelingen tijdens de vlucht waarin wordt aangegeven wanneer u de computer mag gebruiken. Elke maatschappij heeft eigen regels voor het gebruik van computers tijdens vluchten.
- Verzend een computer of schijfeenheid in goed beschermend verpakkingsmateriaal. Vermeld op de verpakking dat het om breekbare apparatuur gaat.
- Het gebruik van draadloze apparaten is mogelijk in sommige omgevingen niet toegestaan. Dit kan het geval zijn aan boord van een vliegtuig, in ziekenhuizen, in de buurt van explosieven en op gevaarlijke locaties. Als u niet zeker weet wat het beleid is ten aanzien van het gebruik van een bepaald apparaat, kunt u het beste vooraf toestemming vragen voordat u de computer inschakelt.
- Neem de volgende suggesties in acht als u de computer in het buitenland wilt gebruiken:
	- Informeer naar de douanebepalingen voor computers in de landen of regio's die u gaat bezoeken.
	- Controleer de netsnoer- en adaptervereisten voor elke locatie waar u de computer wilt gebruiken. De netspanning, frequentie en stekkers kunnen per land of regio verschillen.
	- **WAARSCHUWING!** Gebruik voor de computer geen adaptersets die voor andere apparaten zijn bedoeld, om het risico van een elektrische schok, brand of schade aan de apparatuur te beperken.

### <span id="page-36-0"></span>**7 Computer en gegevens beveiligen**

De computer bevat opties die de integriteit van het systeem en de gegevens tegen ongeautoriseerde t**õ@g**ang helpen beschermen. Bekijk deze opties om voor een correct gebruik te zorgen. Downloaded from www.vandensites of the Control or the Control of Control of Control Control Control Control Control Control Control Control Control Control Control Control Control Control Control Control Control Control Co

### **Computer beveiligingsfuncties**

#### **Tabel 7-1 Computerrisico's en beveiligingsfuncties**

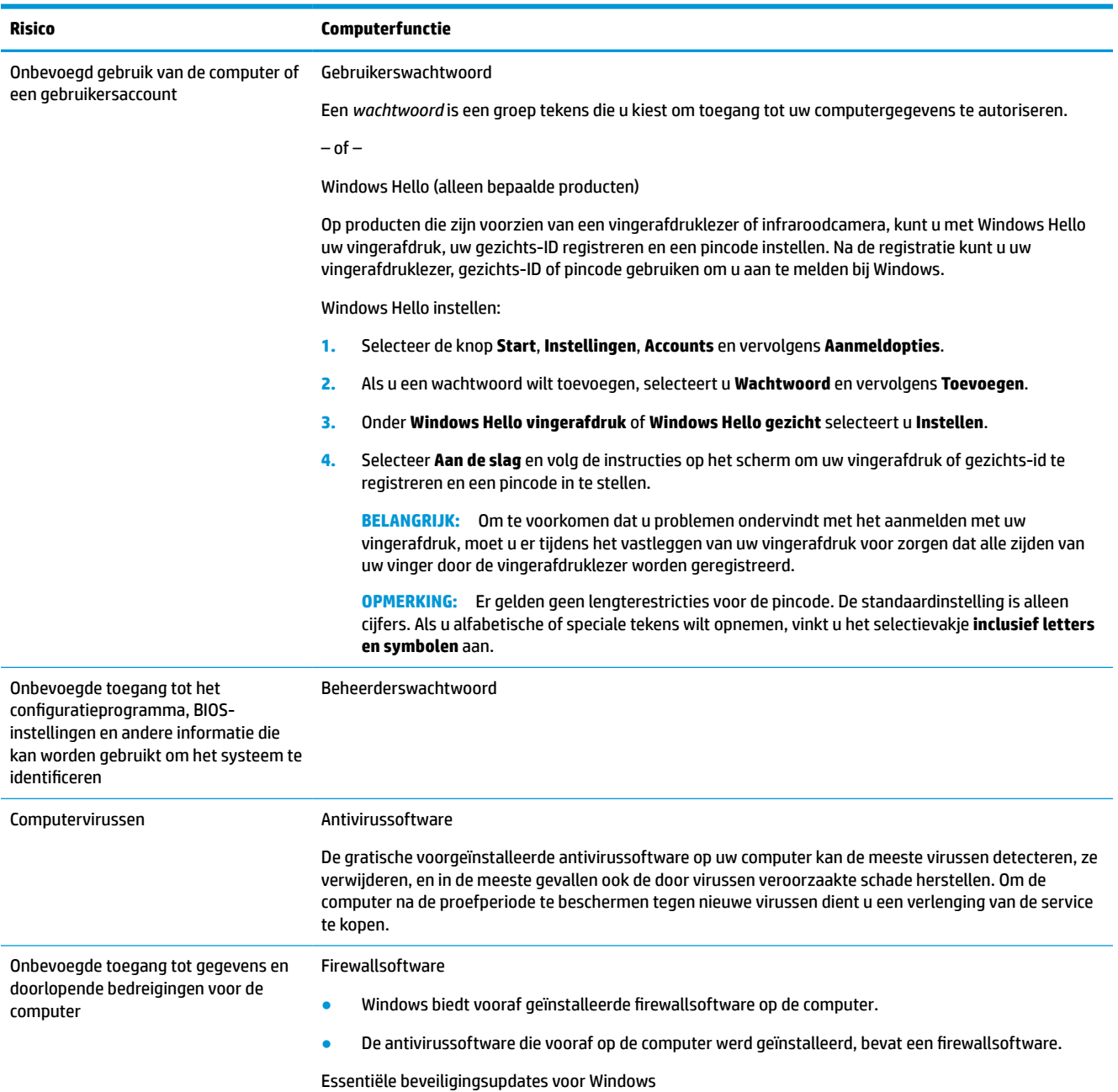

#### **Tabel 7-1 Computerrisico's en beveiligingsfuncties (vervolg)**

**Risico Computerfunctie**

Updates van het besturingssysteem Windows

Downloaded From www.vandenborre.be

### <span id="page-38-0"></span>**8 Probleemoplossing**

De volgende tabellen tonen enkele problemen die u kunt tegenkomen tijdens het installeren, het opstarten of het gebruiken van uw computer en geeft mogelijke oplossingen. **Probleemoplossing**<br> **Probleemoplossing**<br>
De volgende tabellen tonen enkele problemen die u kunt tegenkomen tijdens het installeren, het opstaften of<br>
De volgende tabellen tonen enkele problemen die u kunt tegenkomen tijd

Ga naar<http://www.hp.com/support>voor meer informatie of voor extra mogelijkheden voor

**The OPMERKING:** Als u problemen ondervindt bij het gebruik van randapparaten, zoals een monitor of een printer bij uw computer, raadpleegt u de documentatie van de productfabrikant voor uitgebreidere probleemoplossing.

### **Computer start niet**

#### **Tabel 8-1 Computer - problemen en oplossingen**

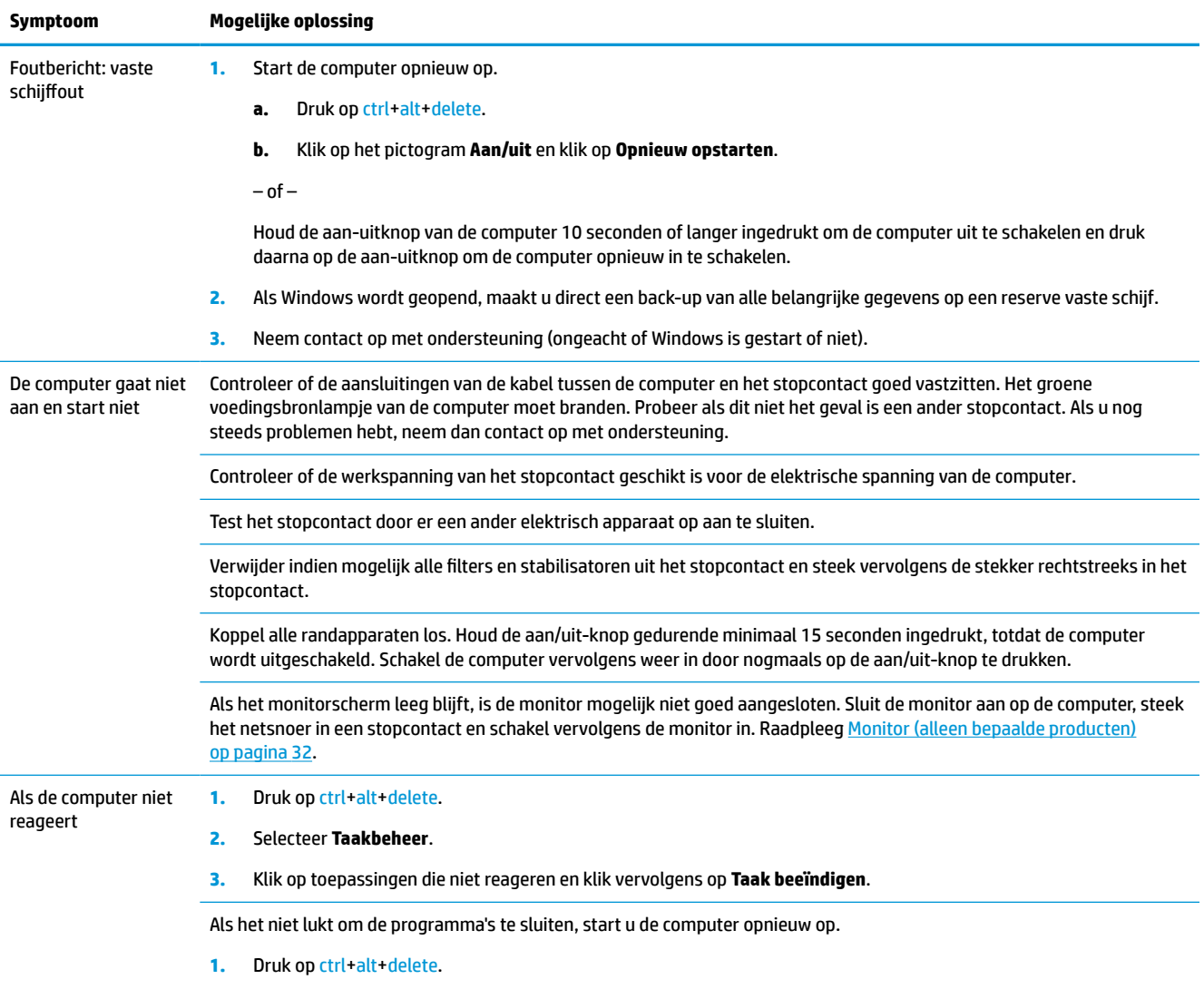

**2.** Klik op het pictogram **Aan/uit** en klik op **Opnieuw opstarten**.

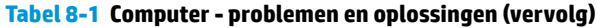

<span id="page-39-0"></span>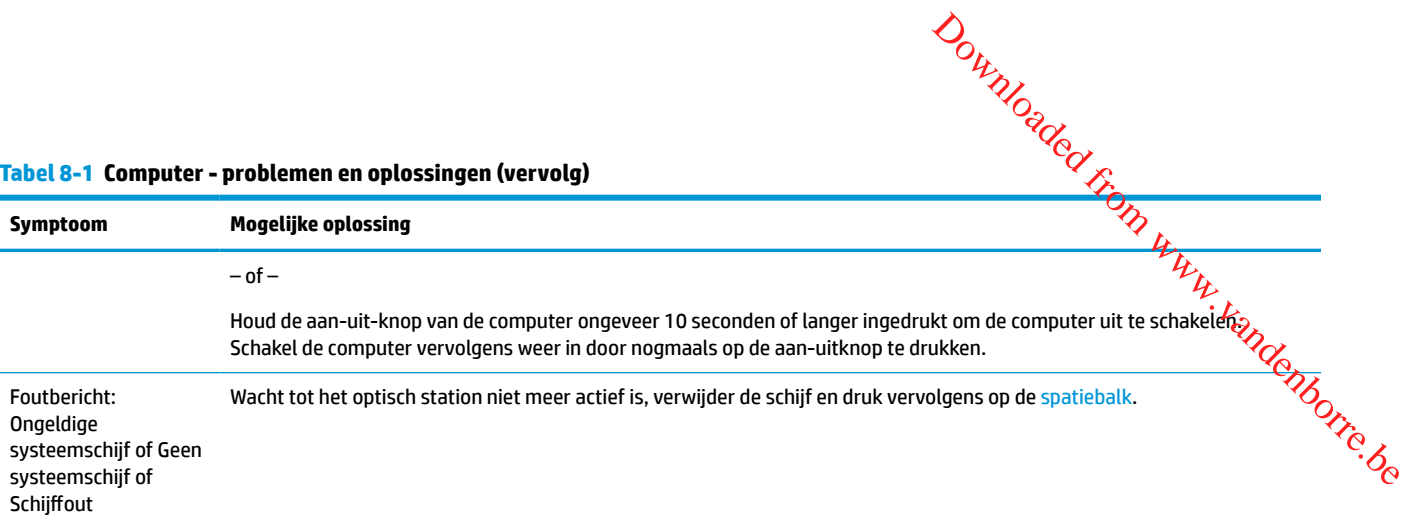

### **Voeding**

#### **Tabel 8-2 Aan/uit - problemen en oplossingen**

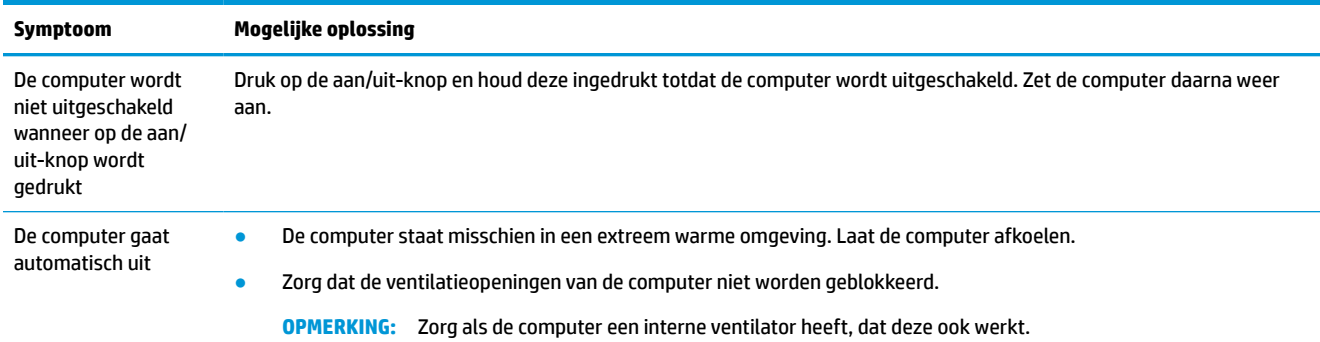

### **Monitor (alleen bepaalde producten)**

#### **Tabel 8-3 Monitor - problemen en oplossingen**

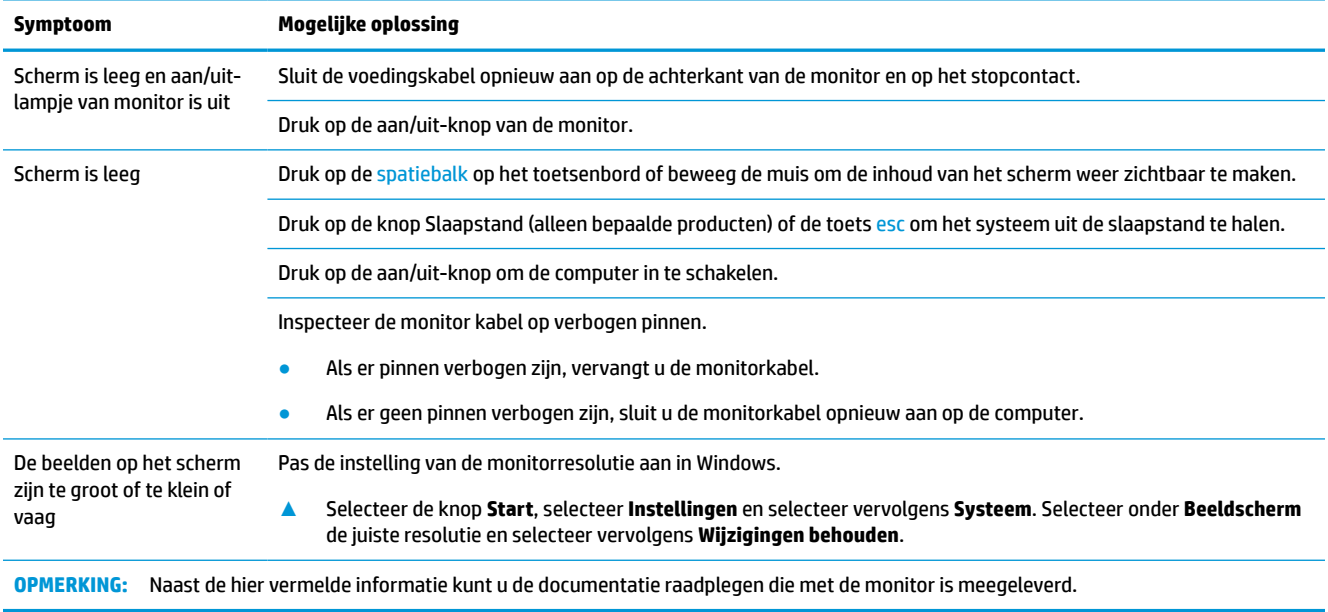

### **Toetsenbord en muis (met kabel)**

#### **Tabel 8-4 Toetsenbord en muis (met kabel) - problemen en oplossingen**

<span id="page-40-0"></span>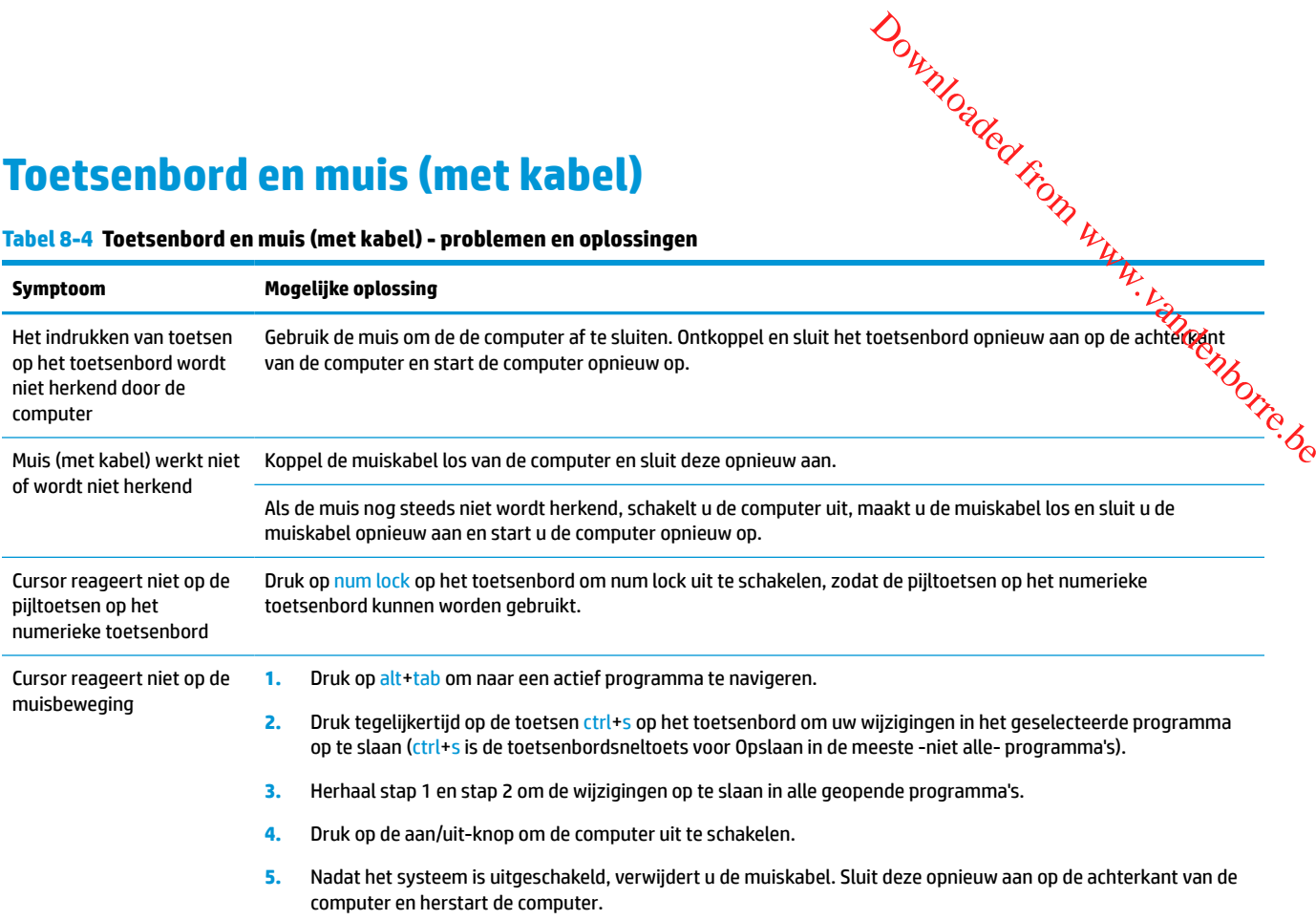

### **Toetsenbord en muis (draadloos)**

#### **Tabel 8-5 Toetsenbord en muis (draadloos) - problemen en oplossingen**

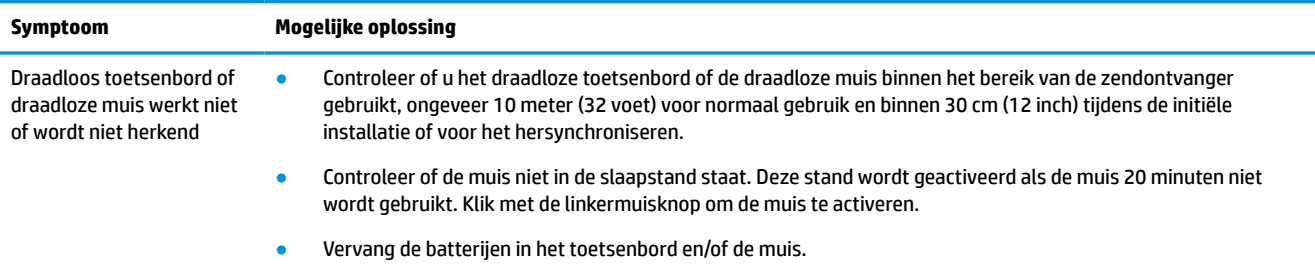

### **Luidsprekers en geluid**

#### **Tabel 8-6 Luidspreker - problemen en oplossingen**

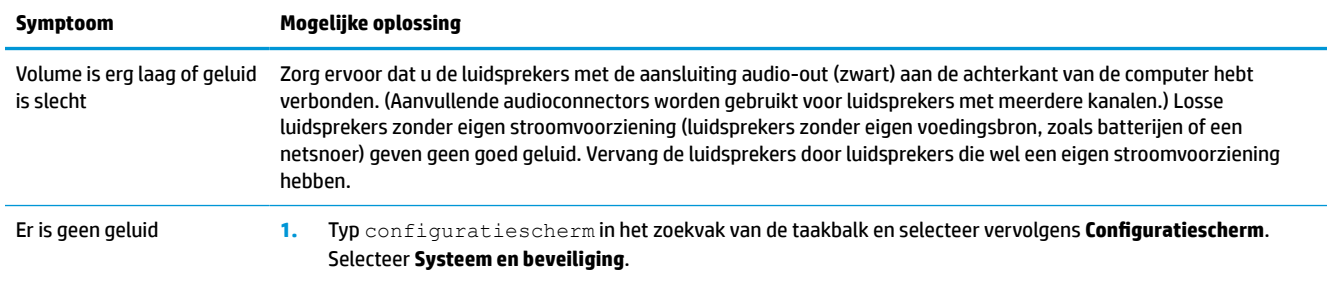

#### **Tabel 8-6 Luidspreker - problemen en oplossingen (vervolg)**

<span id="page-41-0"></span>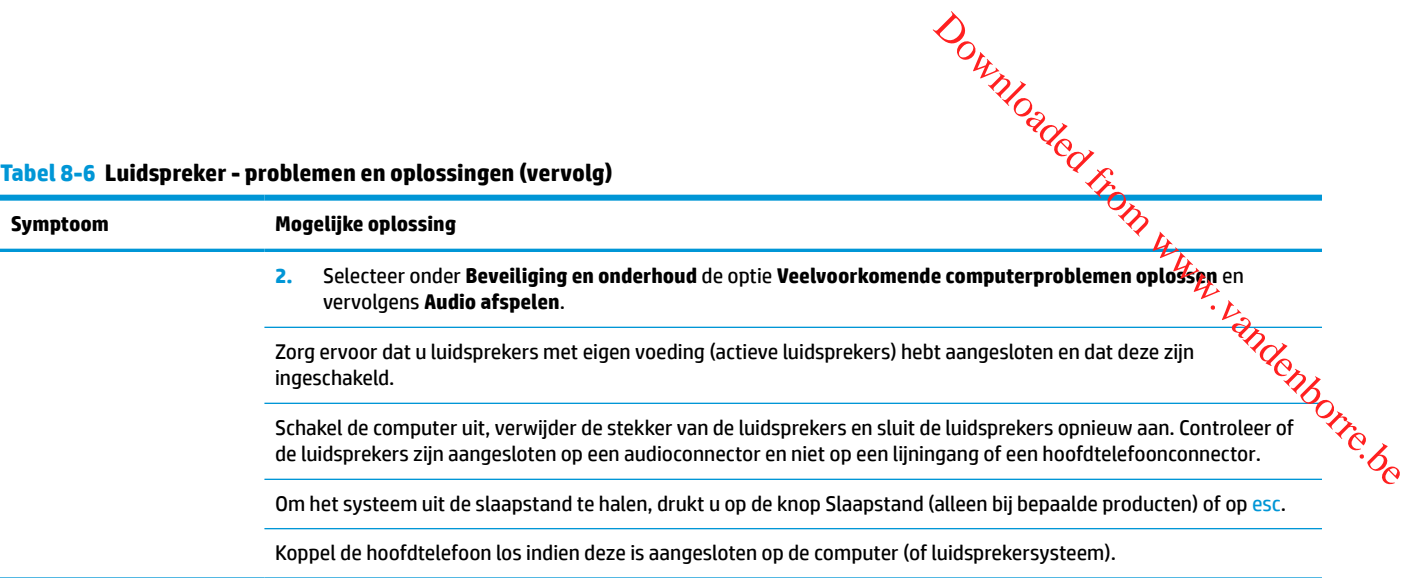

### **Toegang tot internet**

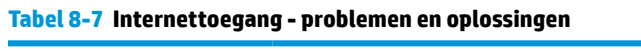

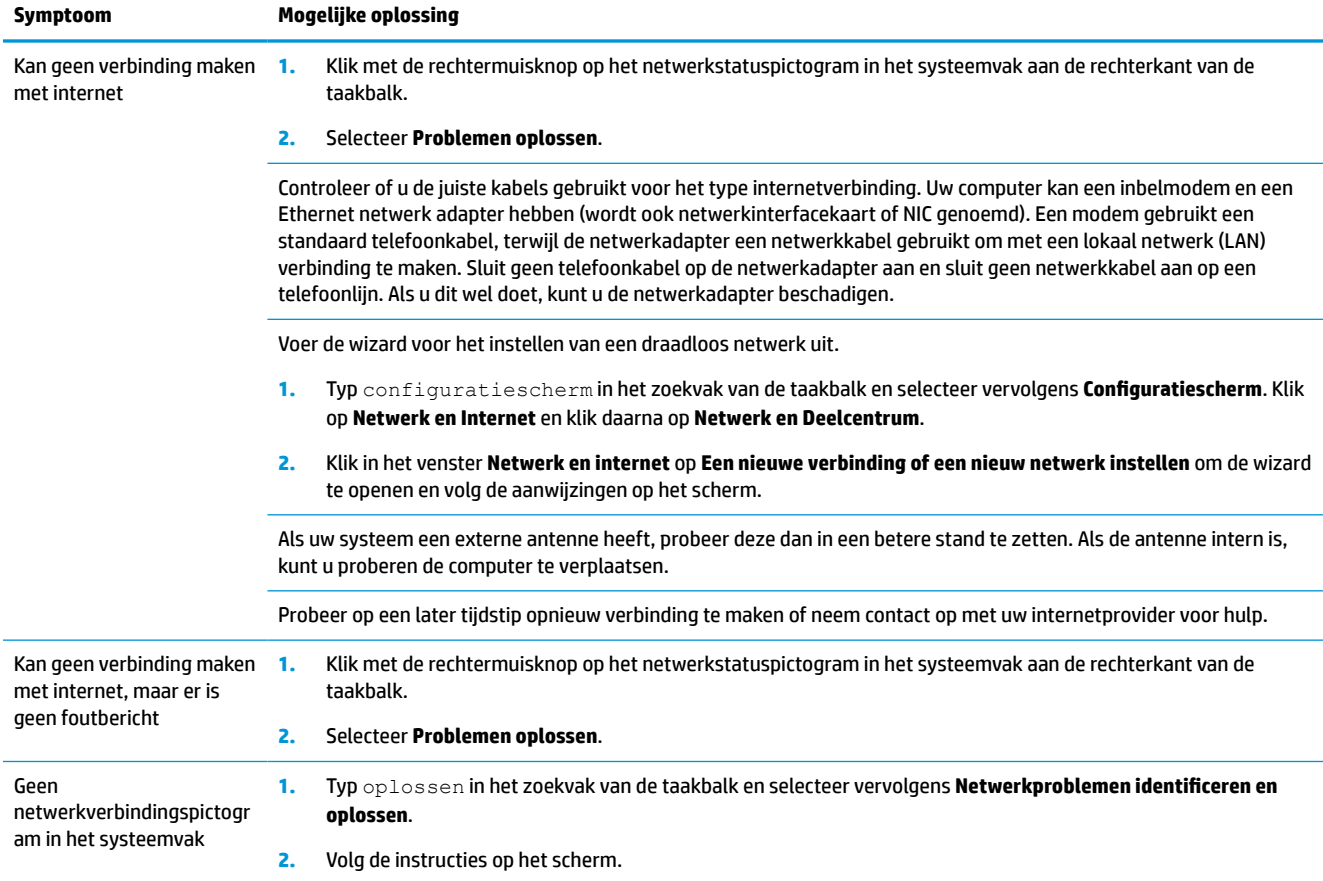

### **Software probleemoplossing**

### **Tabel 8-8 Software - problemen en oplossingen**

<span id="page-42-0"></span>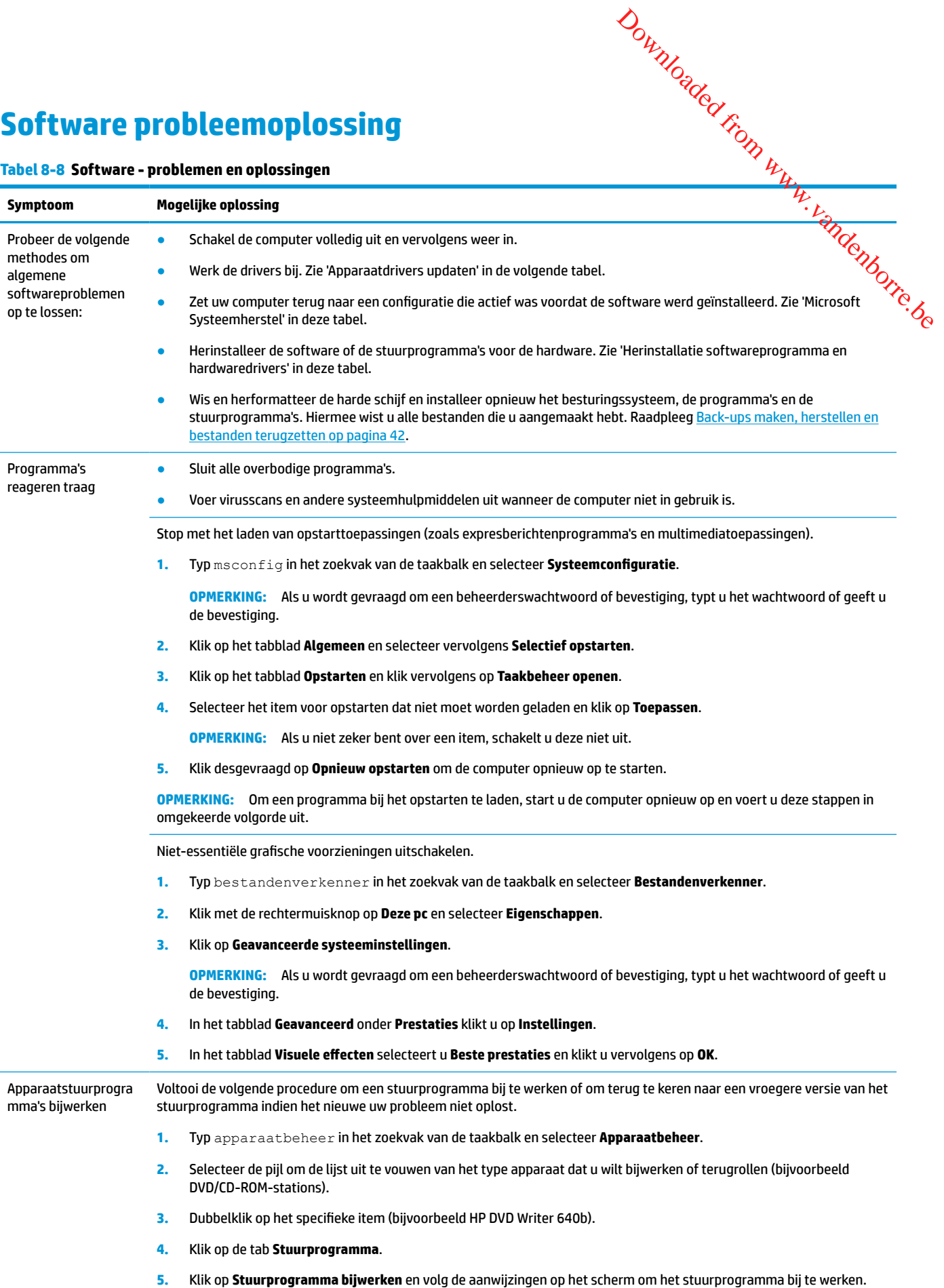

**Tabel 8-8 Software - problemen en oplossingen (vervolg)**

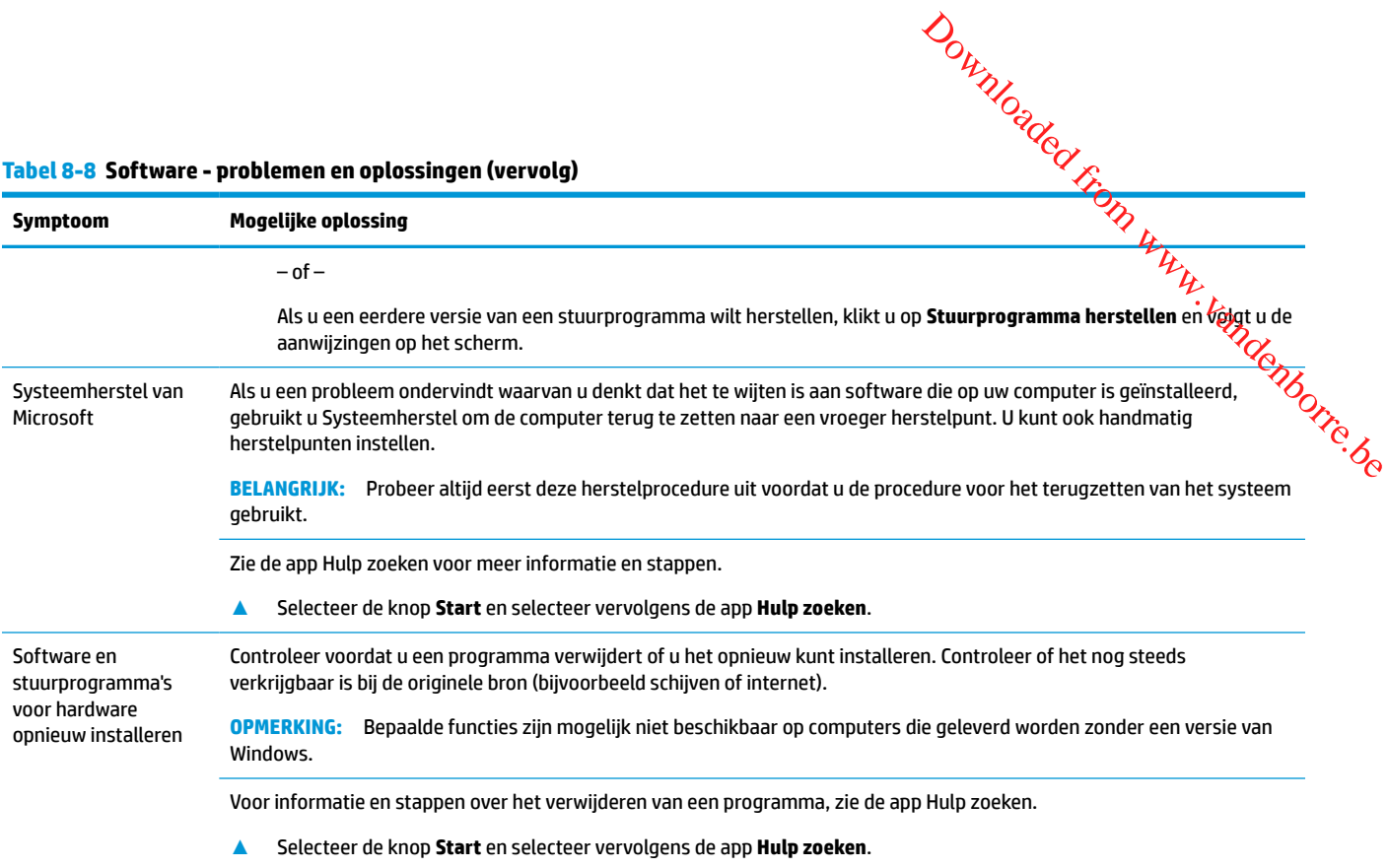

### **9 HP PC Hardware Diagnostics gebruiken**

# <span id="page-44-0"></span>**HP PC Hardware Diagnostics Windows gebruiken (alleen bepaalde producten)** HP PC Hardware Diagnostics Windows is een hulpprogramma voor Windows waarmee u diagnosetests kunt Downloaded from www.vandenborre.be

uitvoeren om te bepalen of de computerhardware goed werkt. Het hulpprogramma wordt uitgevoerd in het besturingssysteem Windows om hardwareproblemen te diagnosticeren.

Als HP PC Hardware Diagnostics Windows niet op uw computer is geïnstalleerd, moet u dit eerst downloaden en installeren. Zie HP PC Hardware Diagnostics Windows downloaden op pagina 37 om HP PC Hardware Diagnostics Windows te downloaden.

Nadat HP PC Hardware Diagnostics Windows is geïnstalleerd, gaat u als volgt te werk dit vanuit HP Help en ondersteuning of HP Support Assistant te openen.

- **1.** HP PC Hardware Diagnostics Windows openen vanuit HP Help en ondersteuning:
	- **a.** Klik op de knop **Start** en selecteer **HP Help en ondersteuning**.
	- **b.** Selecteer **HP PC Hardware Diagnostics Windows**.

 $-$  of  $-$ 

HP PC Hardware Diagnostics Windows openen vanuit HP Support Assistant:

**a.** Typ support in het zoekvak van de taakbalk en selecteer vervolgens de app **HP Support Assistant**.

 $-$  of  $-$ 

Selecteer het pictogram met het vraagteken op de taakbalk.

- **b.** Selecteer **Probleemoplossing en oplossingen**.
- **c.** Selecteer **Diagnose** en vervolgens **HP PC Hardware Diagnostics Windows**.
- **2.** Wanneer het hulpprogramma wordt geopend, selecteert u het soort diagnosetest dat u wilt uitvoeren en volgt u de instructies op het scherm.

**OPMERKING:** Als u een diagnosetest wilt stoppen, selecteert u **Annuleren**.

Als HP PC Hardware Diagnostics Windows een fout detecteert waarvoor hardware vervangen moet worden, wordt er een 24-cijferige fout-id-code gegenereerd. Het scherm toont een van de volgende opties:

- Er wordt een fout-id-koppeling weergegeven. Selecteer de koppeling en volg de instructies op het scherm.
- Er worden instructies weergegeven voor het bellen van de ondersteuning. Volg deze instructies.

### **HP PC Hardware Diagnostics Windows downloaden**

- De instructies voor het downloaden van HP PC Hardware Diagnostics Windows zijn alleen beschikbaar in het Engels.
- U moet een Windows-computer gebruiken om dit hulpprogramma te downloaden omdat er alleen .exebestanden worden verstrekt.

### <span id="page-45-0"></span>**De nieuwste versie van HP PC Hardware Diagnostics Windows downloaden**

Ga als volgt te werk om HP PC Hardware Diagnostics Windows te downloaden:

- **1.** Ga naar<http://www.hp.com/go/techcenter/pcdiags>. De startpagina van HP PC Diagnostics wordt weergegeven.
- **2.** Selecteer **HP Diagnostics Windows downloaden** en selecteer een locatie op uw computer of een USBflashdrive. Downloaden<br>
Monder (From Wy Wydd III)<br>
an HP PC Diagnostics wordt<br>
atie op uw computer of een USB Monte

Het hulpprogramma wordt gedownload naar de geselecteerde locatie.

 $-$  of  $-$ 

U kunt de volgende stappen gebruiken om HP PC hardware Diagnostics Windows vanuit de Microsoft Store te downloaden:

- **1.** Selecteer de Microsoft-app op uw bureaublad of typ Microsoft Store in het zoekvak van de taakbalk.
- **2.** Typ HP PC hardware Diagnostics Windows in het zoekvak van de **Microsoft Store**.
- **3.** Volg de instructies op het scherm.

Het hulpprogramma wordt gedownload naar de geselecteerde locatie.

### **HP Hardware Diagnostics (Windows) op productnaam of -nummer downloaden (alleen bepaalde producten)**

**The PTMERKING:** Voor bepaalde producten moet u mogelijk software downloaden naar een USB-flashstation aan de hand van de productnaam of het productnummer.

Volg deze stappen om HP PC Hardware Diagnostics Windows te downloaden aan de hand van de productnaam of het productnummer:

- **1.** Ga naar [http://www.hp.com/support.](http://www.hp.com/support)
- **2.** Selecteer **Software en drivers**, selecteer uw type product en voer vervolgens de productnaam of het nummer in het zoekvak in dat wordt weergegeven.
- **3.** Selecteer **Downloaden** in het gedeelte **Diagnose** en volg de instructies op het scherm om de specifieke Windows-diagnoseversie voor uw computer of USB-flashstation te selecteren.

Het hulpprogramma wordt gedownload naar de geselecteerde locatie.

### **HP PC Hardware Diagnostics Windows installeren**

Ga als volgt te werk om HP PC Hardware Diagnostics Windows te installeren:

**▲** Ga naar de map op uw computer of het USB-flashstation waarnaar het .exe-bestand is gedownload, dubbelklik op het .exe-bestand en volg de instructies op het scherm.

### **HP PC Hardware Diagnostics (UEFI) gebruiken**

**The OPMERKING:** Voor Windows 10 S-computers moet u een Windows-computer en een USB-flashstation gebruiken voor het downloaden en maken van de HP UEFI ondersteuningsomgeving omdat alleen .exebestanden worden verstrekt. Zie [HP PC Hardware Diagnostics \(UEFI\) naar een USB-flashstation downloaden](#page-46-0)  [op pagina 39](#page-46-0) voor meer informatie.

<span id="page-46-0"></span>Met HP PC Hardware Diagnostics (UEFI, Unified Extensible Firmware Interface) kunt u diagnostische tests uitvoeren om te bepalen of de computerhardware goed werkt. Het hulpprogramma wordt buiten het besturingssysteem uitgevoerd om hardwareproblemen te kunnen isoleren van problemen die worden veroorzaakt door het besturingssysteem of andere softwarecomponenten. A Selecteer **Contact opnemen met HP**, accepteer de privacyverklaring en scan vervolgens met een mobiel<br>
A Selecteer **Contact opnement met HP**, accepteer de privacy and the priority of the diagnostische tests<br>
besturingssy

Als uw pc niet in Windows wordt opgestart, kunt u HP PC Hardware Diagnostics (UEFI) gebruiken om hardwareproblemen te diagnosticeren.

Als HP PC Hardware Diagnostics (UEFI) een fout detecteert waarvoor hardware vervangen moet worden, wordt er een 24-cijferige fout-id-code gegenereerd. Voor hulp bij de probleemoplossing:

apparaat de fout-id-code die op het volgende scherm wordt weergegeven. De pagina HP Klantenondersteuning - Service Center wordt wordt weergegeven de fout-id en het productnummer worden automatisch ingevuld. Volg de instructies op het scherm.

 $-$  of  $-$ 

Neem contact op met de ondersteuning en geef de fout-id-code door.

**The OPMERKING:** Als u het diagnoseprogramma wilt openen op een convertible computer, moet u de computer in de notebookmodus zetten en moet u het toetsenbord gebruiken dat aangesloten is.

**CPMERKING:** Als u een diagnosetest wilt stoppen, drukt u op esc.

### **HP PC Hardware Diagnostics (UEFI) starten**

Ga als volgt te werk om HP PC Hardware Diagnostics (UEFI) te starten:

- **1.** Zet de computer aan of start deze opnieuw op en druk snel op esc.
- **2.** Druk op f2.

Het BIOS zoekt op drie plaatsen en in de onderstaande volgorde naar diagnoseprogramma's:

- **a.** Aangesloten USB-flashstation
- *C* OPMERKING: Zie De nieuwste versie van HP PC Hardware Diagnostics (UEFI) downloaden [op pagina 40](#page-47-0) om het hulpprogramma HP PC Hardware Diagnostics (UEFI) naar een USBflashstation te downloaden.
- **b.** Harde schijf
- **c.** BIOS
- **3.** Wanneer het diagnosehulpmiddel wordt geopend, selecteert u een taal, selecteert u het soort diagnosetest dat u wilt uitvoeren en volgt u de instructies op het scherm.

### **HP PC Hardware Diagnostics (UEFI) naar een USB-flashstation downloaden**

Het downloaden van HP PC Hardware Diagnostics (UEFI) naar een USB-flashstation kan in de volgende situaties handig zijn:

- HP PC Hardware Diagnostics (UEFI) is niet inbegrepen in de vooraf geïnstalleerde image.
- HP PC Hardware Diagnostics (UEFI) is niet inbegrepen in de partitie HP Tool.
- De harde schijf schijf is beschadigd.

**<sup>&</sup>lt;sup>2</sup> OPMERKING:** Instructies voor het downloaden van HP PC Hardware Diagnostics (UEFI) zijn alleen beschikbaar in het Engels. Ook moet u een Windows-computer gebruiken voor het downloaden en maken van de HP UEFI ondersteuningsomgeving omdat er alleen .exe-bestanden worden verstrekt.

### **De nieuwste versie van HP PC Hardware Diagnostics (UEFI) downloaden**

<span id="page-47-0"></span>Ga als volgt te werk om de nieuwste versie van HP PC Hardware Diagnostics (UEFI) downloaden<br>Ga als volgt te werk om de nieuwste versie van HP PC Hardware Diagnostics (UEFI) naar een USB-flashstation te downloaden: **De nieuwste versie van HP PC Hardware Diagnostics (UEFI) downloaden**<br>
Ga als volgt te werk om de nieuwste versie van HP PC Hardware Diagnostics (UEFI) naar een USB<sub>F</sub>-flashstation<br>
te downloaden:<br>
1. Ga naar http://www.hp

- **1.** Ga naar<http://www.hp.com/go/techcenter/pcdiags>. De startpagina van HP PC Diagnostics wordt weergegeven.
- **2.** Selecteer **Download HP Diagnostics UEFI** en selecteer vervolgens **Uitvoeren**.

### **productnummer (alleen bepaalde producten)**

**<sup>2</sup> OPMERKING:** Voor bepaalde producten moet u mogelijk software downloaden naar een USB-flashstation aan de hand van de productnaam of het productnummer.

HP Hardware Diagnostics (UEFI) naar een USB-flashstation downloaden aan de hand van de productnaam of het productnummer (alleen bepaalde producten):

- **1.** Ga naar [http://www.hp.com/support.](http://www.hp.com/support)
- **2.** Voer de productnaam of het productnummer in, selecteer uw computer en selecteer uw besturingssysteem.
- **3.** In het gedeelte **Diagnostics** volgt u de instructies op het scherm om de gewenste UEFI Diagnosticsversie te selecteren en te downloaden.

### **Instellingen voor Remote HP PC Hardware Diagnostics (UEFI) gebruiken (alleen bepaalde producten)**

Remote HP PC Hardware Diagnostics is een firmware (BIOS)-functie waarmee u HP PC Hardware Diagnostics (UEFI) naar uw computer kunt downloaden. Deze voert vervolgens diagnoses op uw computer uit en kan de resultaten naar een vooraf geconfigureerde server uploaden. Voor meer informatie over Remote HP PC Hardware Diagnostics (UEFI) gaat u naar<http://www.hp.com/go/techcenter/pcdiags> en selecteert u **Meer informatie**.

### **Remote HP PC Hardware Diagnostics (UEFI) downloaden**

**The OPMERKING:** HP Remote PC Hardware Diagnostics (UEFI) is ook beschikbaar als SoftPaq die naar een server kan worden gedownload.

### **De nieuwste versie van Remote HP PC Hardware Diagnostics (UEFI) downloaden**

Ga als volgt te werk om de nieuwste versie van Remote HP PC Hardware Diagnostics (UEFI) te downloaden:

- **1.** Ga naar<http://www.hp.com/go/techcenter/pcdiags>. De startpagina van HP PC Diagnostics wordt weergegeven.
- **2.** Selecteer **Remote Diagnostics downloaden** en selecteer vervolgens **Uitvoeren**.

### <span id="page-48-0"></span>**Remote HP PC Hardware Diagnostics (UEFI) downloaden aan de hand van de p productnummer**  $\omega_{\nu_{\mathcal{U}_{\mathcal{U}_{\mathcal{O}_{\mathcal{U}_{\mathcal{O}_{\mathcal{O}}}}}}}}$  de productnaam of het

**The OPMERKING:** Voor bepaalde producten moet u mogelijk software downloaden aan de hand van de productnaam of het productnummer.

Volg deze stappen om Remote HP PC Hardware Diagnostics (UEFI) te downloaden aan de hand van de Volg deze stappen om Remote HP PC Hardware Diagnostics (UEFI) te downloaden aan de hand van de Volg (Volg deze stappen om Remot productnaam of het productnummer:

- **1.** Ga naar [http://www.hp.com/support.](http://www.hp.com/support)
- **2.** Selecteer **Software en drivers**, selecteer uw type product, voer de productnaam of het nummer in het zoekvak in dat wordt weergegeven, selecteer uw computer en selecteer vervolgens uw besturingssysteem.
- **3.** In het gedeelte **Diagnostics** volgt u de instructies op het scherm om de gewenste **UEFI op afstand**versie te selecteren en te downloaden.

### **Instellingen voor Remote HP PC Hardware Diagnostics (UEFI) aanpassen**

Door de instelling Remote HP PC Hardware Diagnostics in Computer Setup (BIOS) te gebruiken, kunt u de volgende aanpassingen uitvoeren:

- Een schema instellen voor het uitvoeren van diagnoses op de achtergrond. U kunt diagnoses ook direct in interactieve modus starten door **Remote HP PC Hardware Diagnostics uitvoeren** te selecteren.
- De locatie instellen voor het downloaden van de diagnosehulpmiddelen. Deze functie biedt toegang tot de hulpprogramma's van de website van HP of vanaf een server die voor gebruik vooraf is geconfigureerd. De computer heeft de traditioneel lokale opslag (zoals een harde schijf of USBflashstation) niet nodig om externe diagnoses uit te voeren.
- Een locatie instellen voor het opslaan van de testresultaten. U kunt ook de gebruikersnaam en het wachtwoord instellen die bij uploads worden gebruikt.
- Statusinformatie weergeven over eerder uitgevoerde diagnoses.

Volg deze stappen om de instellingen voor Remote HP PC Hardware Diagnostics (UEFI) aan te passen:

- **1.** Schakel de computer in of start de computer opnieuw op en druk als het HP logo wordt weergegeven op f10 om Computer Setup te openen.
- **2.** Selecteer **Advanced** (Geavanceerd) en selecteer vervolgens **Settings** (Instellingen).
- **3.** Maak uw aanpassingsselecties.
- **4.** Selecteer **Main** (Hoofd) en vervolgens **Save Changes and Exit** (Wijzigingen opslaan en afsluiten) om de instellingen op te slaan.

De voorkeursinstellingen zijn van kracht zodra de computer opnieuw is opgestart.

## <span id="page-49-0"></span>**10 Back-ups maken, herstellen en bestånden terugzetten**  $\omega_{\omega_{\alpha}}$ n bestaanden

Dit hoofdstuk biedt informatie over de volgende processen, die voor de meeste producten standaardprocedures zijn:

- **Back-up maken van uw persoonlijke gegevens**: u kunt Windows-hulpprogramma's gebruiken om een back-up van uw persoonlijke gegevens te maken (zie Windows-hulpprogramma's gebruiken op pagina 42).
- **Herstelpunt maken**: u kunt Windows-hulpprogramma's gebruiken om een herstelpunt te maken (zie Windows-hulpprogramma's gebruiken op pagina 42).
- **Terugzetmedia maken** (alleen bepaalde producten): u kunt het downloadhulpprogramma HP Cloud Recovery (alleen bepaalde producten) gebruiken om terugzetmedia te maken (zie [Het](#page-50-0) [downloadhulpprogramma HP Cloud Recovery gebruiken om terugzetmedia te maken \(alleen bepaalde](#page-50-0)  [producten\) op pagina 43](#page-50-0)).
- **Herstellen en terugzetten**: Windows biedt verschillende opties voor het herstellen vanaf een back-up, het vernieuwen van de computer en het terugzetten van de computer naar de oorspronkelijke staat (zie Windows-hulpprogramma's gebruiken op pagina 42).
- **BELANGRIJK:** Als u herstelprocedures uitvoert op een tablet, moet de accu van de tablet ten minste 70% zijn opgeladen voordat u het herstelproces start.

**BELANGRIJK:** Sluit op een tablet met een afneembaar toetsenbord de tablet aan op de keyboard-base voordat u begint met het uitvoeren van een herstelproces.

### **Het maken van back-ups van gegevens en terugzetmedia**

### **Windows-hulpprogramma's gebruiken**

**BELANGRIJK:** Windows is de enige optie om een back-up van uw persoonlijke gegevens te maken. Plan regelmatige back-ups in om te voorkomen dat uw gegevens verloren gaan.

U kunt Windows-hulpprogramma's gebruiken voor het maken van back-ups van persoonlijke gegevens en het maken van systeemherstelpunten en terugzetmedia.

**<sup>2</sup> OPMERKING:** Als de opslag 32 GB of minder is, is Microsoft Systeemherstel standaard uitgeschakeld.

Zie de app Hulp zoeken voor meer informatie en stappen.

- **1.** Selecteer de knop **Start** en vervolgens de app **Hulp zoeken**.
- **2.** Voer de taak in die u wilt uitvoeren.
- *PMERKING:* U moet om de app Hulp zoeken te openen, verbonden zijn met internet.

## <span id="page-50-0"></span>**Het downloadhulpprogramma HP Cloud Recovery gebruiken om terugzetmedia te maken (alleen bepaalde producten)** Download<br> **en om terugzetmedia te**<br>
IP terugzetmedia op een USB-<br>
IP terugzetmedia op een USB-<br>
Verdandens het<br>
ven selecteer vervolgens het<br>
Co

U kunt het downloadhulpprogramma HP Cloud Recovery gebruiken om HP terugzetmedia op een version te zetten waarmee kan worden opgestart.<br>
U kunt het downloadhulpprogramma HP Cloud Recovery gebruiken om HP terugzetmedia op flashstation te zetten waarmee kan worden opgestart.

Voor details:

- **▲** Ga naar [http://www.hp.com/support,](http://www.hp.com/support) zoek naar HP Cloud Recovery en selecteer vervolgens het resultaat dat overeenkomt met het type computer dat u hebt.
- **The OPMERKING:** Als u zelf geen terugzetmedia kunt maken, neemt u dan contact op met ondersteuning om een herstelschijf te verkrijgen. Ga naar [http://www.hp.com/support,](http://www.hp.com/support) selecteer uw land of regio en volg de instructies op het scherm.

### **Herstellen en terugzetten**

### **Herstellen, opnieuw instellen en vernieuwen met Windows-hulpprogramma's**

Windows biedt verschillende opties voor het herstellen, opnieuw instellen en vernieuwen van de computer. Zie [Windows-hulpprogramma's gebruiken op pagina 42](#page-49-0) voor meer informatie.

### **Herstellen met HP terugzetmedia**

U kunt HP terugzetmedia gebruiken om het originele besturingssysteem en de softwareprogramma's te herstellen die in de fabriek zijn geïnstalleerd. Op bepaalde producten kan dit worden gemaakt op een opstartbaar USB-flashstation met het downloadhulpprogramma HP Cloud Recovery. Zie Het downloadhulpprogramma HP Cloud Recovery gebruiken om terugzetmedia te maken (alleen bepaalde producten) op pagina 43 voor meer informatie.

**The OPMERKING:** Als u zelf geen terugzetmedia kunt maken, neemt u dan contact op met ondersteuning om een herstelschijf te verkrijgen. Ga naar [http://www.hp.com/support,](http://www.hp.com/support) selecteer uw land of regio en volg de instructies op het scherm.

Uw systeem herstellen:

**▲** Plaats de HP terugzetmedia en start de computer opnieuw op.

### **Opstartvolgorde van de computer wijzigen**

Als de computer niet automatisch opnieuw opstart wanneer u de HP terugzetmedia gebruikt, kunt u de opstartvolgorde van de computer wijzigen. Dit is de volgorde van de apparaten in het BIOS waar de computer de opstartinformatie opzoekt. U kunt de selectie wijzigen in een optischeschijfeenheid of een USBflashstation, afhankelijk van de locatie van uw HP terugzetmedia.

De opstartvolgorde wijzigen:

- **BELANGRIJK:** Sluit een tablet met een afneembaar toetsenbord aan op de keyboard-base voordat u deze stappen uitvoert.
	- **1.** Plaats de HP terugzetmedia.
	- **2.** Open het systeemmenu **Opstarten**.

Voor computers of tablets met een aangesloten toetsenbord:

**▲** Schakel de computer of tablet in of start deze opnieuw op, druk snel op esc en druk op f9 om de opstartopties weer te geven.

<span id="page-51-0"></span>Voor tablets zonder toetsenbord:

▲ Schakel de tablet in of start deze opnieuw op, houd snel de knop Geluid harder ingedrukt en selecteer vervolgens **f9**.

 $-$  of  $-$ 

Schakel de tablet in of start deze opnieuw op, houd snel de knop Geluid zachter ingedrukt en  $\frac{1}{2}$ <br>Schakel de tablet in of start deze opnieuw op, houd snel de knop Geluid zachter ingedrukt en  $\frac{1}{2}$ selecteer vervolgens **f9**. Douty of Calcuid harder ingedrukt entity of Calcuid harder ingedrukt entity of Calcuid zachter ingedrukt entity of Calcuid opstarten en volg de

**3.** Selecteer de optischeschijfeenheid of het USB-flashstation waarmee u wilt opstarten en volg de instructies op het scherm.

### **HP Sure Recover gebruiken (alleen bepaalde producten)**

Bepaalde computermodellen zijn geconfigureerd met HP Sure Recover, een hersteloplossing voor het pcbesturingssyteem die is geïntegreerd in de hardware en firmware. HP Sure Recover kan de HP besturingssysteemimage volledig herstellen zonder dat er herstelsoftware is geïnstalleerd.

Met HP Sure Recover kan een beheerder of gebruiker het systeem herstellen en installeren:

- Nieuwste versie van het besturingssysteem
- Platformspecifieke apparaatstuurprogramma's
- Softwaretoepassingen, in het geval van een aangepaste image

Ga voor de meest recente documentatie over HP Sure Recover naar <http://www.hp.com/support>. Selecteer **Zoek uw product** en volg de instructies op het scherm.

### **11 Specificaties**

### **Specificaties**

<span id="page-52-0"></span>**TOPMERKING:** Raadpleeg het voedingslabel op de buitenkant van de computer om de exacte elektrische voedingswaarden vast te stellen. Downloaded From www.vandenborre.be

#### **Tabel 11-1 Bedrijfsspecificaties**

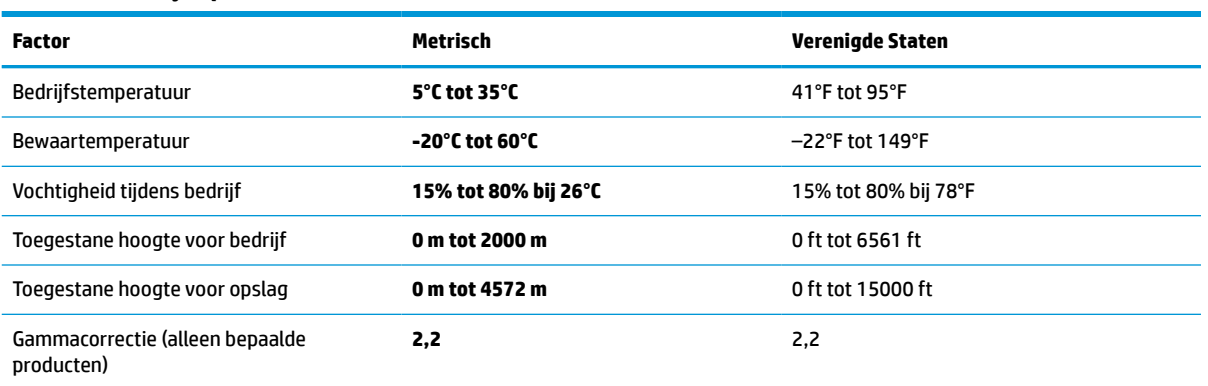

### <span id="page-53-0"></span>**12 Elektrostatische ontlading**

Elektrostatische ontlading is het vrijkomen van statische elektriciteit wanneer twee objecten met elkaar i**n** aanraking komen, bijvoorbeeld de schok die u krijgt wanneer u over tapijt loopt en vervolgens een metalen deurklink aanraakt. Elektrostatische ontlading is het vrijkomen van statische elektriciteit wanneer twee objecten met elkaar is annaking komen, bijvoorbeeld de schok die u krijgt wanneer u over tapijt loopt en vervolgens een metalen loopter d

vingers of andere elektrostatische geleiders.

**BELANGRIJK:** Neem de volgende voorschriften in acht om het risico van schade aan de computer of een schijfeenheid, of verlies van gegevens te beperken:

- Als in de instructies voor het verwijderen of installeren van onderdelen wordt aangegeven dat u de computer moet loskoppelen, controleer dan eerst of de computer goed is geaard.
- Bewaar onderdelen in de antistatische verpakking totdat u klaar bent om ze te installeren.
- Raak pinnen, aansluitingen en circuits niet aan. Zorg dat u elektronische onderdelen zo min mogelijk hoeft aan te raken.
- Gebruik niet-magnetisch gereedschap.
- Raak voordat u de onderdelen aanraakt, een ongeverfd metalen oppervlak aan, zodat u niet statisch geladen bent.
- Als u een onderdeel verwijdert, doet u het in een antistatische verpakking.

### <span id="page-54-0"></span>**13 Toegankelijkheid**

### **HP en toegankelijkheid**

Diversiteit, integratie en werk/leven zit in het DNA van HP en wordt weerspiegeld in alles wat HP maakt. HP streeft naar een inclusieve omgeving gericht op het verbinden mensen met de kracht van technologie over de hele wereld. Downloaded From www.vandenborre.be

### **De technologische hulpmiddelen vinden die u nodig hebt**

Technologie opent voor u nieuwe deuren. Met ondersteunende technologieën worden barrières verwijderd en kunt u thuis, op het werk en in de gemeenschap onafhankelijk creëren. Ondersteunende technologieën helpen de functionele mogelijkheden van elektronische en informatietechnologie te vergroten, te onderhouden en te verbeteren. Zie [De beste ondersteunende technologie vinden op pagina 48](#page-55-0) voor meer informatie.

### **De toezegging van HP**

HP zet zich ervoor in om producten en diensten aan te bieden die toegankelijk zijn voor mensen met een handicap. Deze verbintenis ondersteunt de diversiteitsdoelstellingen van HP en zorgt ervoor dat de voordelen van technologie voor iedereen beschikbaar zijn.

De doelstelling van HP op het gebied van toegankelijkheid is het ontwerpen, produceren en op de markt brengen van producten en diensten die door iedereen gebruikt kunnen worden, waaronder ook mensen met een handicap. Dit kan op basis van een autonoom systeem zijn of met behulp van de juiste assistieve apparaten.

Om dat doel te bereiken, zijn met dit toegankelijkheidsbeleid zeven hoofddoelen vastgesteld om de acties van HP te sturen. Van alle HP managers en werknemers wordt verwacht dat ze deze doelstellingen en de implementatie ervan ondersteunen in overeenstemming met hun rollen en verantwoordelijkheden:

- Verhogen van het bewustzijn van problemen met de toegankelijkheid binnen HP en medewerkers de training bieden die ze nodig hebben om toegankelijke producten en diensten te ontwerpen, te produceren, op de markt te brengen en te leveren.
- Ontwikkelen van richtlijnen inzake toegankelijkheid voor producten en diensten en productontwikkelingsgroepen verantwoordelijk houden voor het implementeren van deze richtlijnen waar dit concurrerend, technisch en economisch haalbaar is.
- Mensen met een handicap betrekken bij het ontwikkelen van richtlijnen inzake toegankelijkheid en bij het ontwerpen en testen van producten en diensten.
- Documenteren van toegankelijkheidsfuncties en informatie over HP producten en diensten in een toegankelijke vorm openbaar beschikbaar stellen.
- Relaties tot stand brengen met toonaangevende ondersteunende technologie en leveranciers van oplossingen.
- Ondersteunen van intern en extern onderzoek en ontwikkeling waarmee de ondersteunende technologie die voor HP producten en diensten relevant is, verbeterd zal worden.
- Ondersteunen van en bijdragen aan normen en richtlijnen voor toegankelijkheid in de sector.

### <span id="page-55-0"></span>**International Association of Accessibility Professionals (IAAP)**

IAAP is een vereniging zonder winstoogmerk die zich richt op bevordering van het vak van toegankelijkheid via netwerken, onderwijs en certificering. Het doel is professionals op het gebied van toegankelijkheid te helpen bij het ontwikkelen en stimuleren van hun carrière en organisaties beter in staat te stellen toegankelijkheid te integreren in hun producten en infrastructuur.  $\mathcal{D}_{\mu_{\mathcal{U}}},$ <br>
an het vak van toegankelijkheid<br>
gebied van toegankelijkheid<br>
gebied van toegankelijkheid te<br>
beter in staat te stellen<br>
es om de toegankelijkheid te<br>
ucten en diensten te ontwerpen, te<br>
andicap kunnen

HP is een van de oprichters en heeft zich aangesloten bij andere organisaties om de toegankelijkheid te verbeteren. Deze toezegging ondersteunt de doelstelling van HP om producten en diensten te ontwerpen, te produceren en op de markt te brengen die effectief door mensen met een handicap kunnen worden gebruikt.

IAAP maakt het vak sterk door personen, studenten en organisaties wereldwijd met elkaar te verbinden om van elkaar te leren. Als u meer wilt weten, ga dan naar de online community op <http://www.accessibilityassociation.org>, meld u aan voor nieuwsbrieven en lees meer over lidmaatschapsopties.

### **De beste ondersteunende technologie vinden**

Iedereen, inclusief mensen met een handicap of leeftijdsgebonden beperkingen, moet in staat zijn om te communiceren, zich uit te drukken en verbinding te maken met de wereld met behulp van technologie. HP streeft naar meer bewustzijn op het gebied van toegankelijkheid bij HP en bij onze klanten en partners. Of het nu gaat om grote lettertypen die gemakkelijk leesbaar zijn, spraakherkenning waarmee u uw handen rust kunt geven of een andere ondersteunende technologie voor uw specifieke situatie, vele verschillende ondersteunende technologieën maken HP producten eenvoudiger om te gebruiken. Hoe kiest u?

### **Uw behoeften evalueren**

Technologie opent voor u nieuwe deuren. Met ondersteunende technologieën worden barrières verwijderd en kunt u thuis, op het werk en in de gemeenschap onafhankelijk creëren. Ondersteunende technologieën helpen de functionele mogelijkheden van elektronische en informatietechnologie te vergroten, te onderhouden en te verbeteren.

U kunt uit vele producten met ondersteunende technologieën kiezen. Met ondersteunende technologieën moet u verschillende producten kunnen evalueren, uw vragen kunnen beantwoorden en uw selectie van de beste oplossing voor uw situatie kunnen vergemakkelijken. U zult merken dat professionals die gekwalificeerd zijn om ondersteunende technologieën te evalueren uit vele gebieden afkomstig zijn, inclusief diegenen die een licentie hebben of gecertificeerd zijn in fysiotherapie, ergotherapie, spraak-/taalpathologie en andere expertisegebieden. Anderen, die niet gecertificeerd zijn of geen licentie hebben, kunnen ook evaluatie-informatie bieden. U wilt mogelijk vragen stellen over de ervaring van de persoon, de expertise en kosten om te bepalen of deze professionals geschikt zijn voor uw behoeften.

### **Toegankelijkheid voor HP producten**

De volgende koppelingen bieden informatie over toegankelijkheidsfuncties en ondersteunende technologie, indien van toepassing, in verschillende HP producten. Deze bronnen helpen u bij het selecteren van de specifieke functies met ondersteunende technologie en product(en) die passen bij uw situatie.

- [HP Elite x3–Toegankelijkheidsopties \(Windows 10 Mobile\)](http://support.hp.com/us-en/document/c05227029)
- [HP pc's–Toegankelijkheidsopties Windows 7](http://support.hp.com/us-en/document/c03543992)
- [HP pc's–Toegankelijkheidsopties Windows 8](http://support.hp.com/us-en/document/c03672465)
- [HP pc's–Toegankelijkheidsopties Windows 10](http://support.hp.com/us-en/document/c04763942)
- [HP Slate 7-tablets–Toegankelijkheidsfuncties inschakelen op uw HP tablet \(Android 4.1/Jelly Bean\)](http://support.hp.com/us-en/document/c03678316)
- HP SlateBook pc's-Toegankelijkheidsfuncties inschakelen (Android 4.3, 4.2/Jelly Bean)
- <span id="page-56-0"></span>● HP Chromebook pc's – Toegankelijkheidsfuncties inschakelen op uw HP Chromebox of Chromebox <u>[\(Chrome OS\)](https://support.google.com/chromebook/answer/177893?hl=en&ref_topic=9016892)</u> OUTRILINGRAN OF ChromeBook of Chromebox<br>
WHP ChromeBook of Chromebox<br>
Steuning nodig hebt met de andre produced to the Control of Control of Control of Control of Control of Control of Control of Control of Control of Cont
- [HP Shopping–randapparatuur voor HP producten](http://store.hp.com/us/en/ContentView?eSpotName=Accessories&storeId=10151&langId=-1&catalogId=10051)

Zie <u>Contact opnemen met ondersteuning op pagina 51</u> als u extra ondersteuning nodig hebt met de toegankelijkheidsfuncties van uw HP product.

Extra koppelingen naar externe partners en leveranciers die extra hulp kunnen bieden:

- [Microsoft-toegankelijkheidsinformatie \(Windows 7, Windows 8, Windows 10, Microsoft Office\)](http://www.microsoft.com/enable)
- [Informatie over toegankelijkheid van Google-producten \(Android, Chrome, Google-apps\)](https://www.google.com/accessibility/)
- [Ondersteunende technologieën gesorteerd op type beperking](http://www8.hp.com/us/en/hp-information/accessibility-aging/at-product-impairment.html)
- [Assistive Technology Industry Association \(ATIA\)](http://www.atia.org/)

### **Normen en wetgeving**

### **Normen**

Artikel 508 van de FAR-normen (Federal Acquisition Regulation) is door de US Access Board gecreëerd om mensen met fysieke, sensorische of cognitieve beperkingen toegang te bieden tot informatie- en communicatietechnologie (ICT). De normen bevatten technische criteria die specifiek zijn voor verschillende soorten technologieën, evenals op prestaties gebaseerde vereisten die gericht zijn op de functionele mogelijkheden van producten die hieronder vallen. Specifieke criteria zijn van toepassing op softwaretoepassingen en besturingssystemen, webgebaseerde informatie en toepassingen, computers, telecommunicatieproducten, video en multimedia en op zichzelf staande gesloten producten.

#### **Mandaat 376 – EN 301 549**

De norm EN 301 549 is door de Europese Unie binnen Mandaat 376 gecreëerd als basis voor een online toolkit voor de openbare aanbesteding van ICT-producten. De norm specificeert de functionele vereisten betreffende toegankelijkheid die van toepassing zijn op ICT-producten en -diensten, samen met een beschrijving van de testprocedures en evaluatiemethodologie voor elke toegankelijkheidsvereiste.

#### **Web Content Accessibility Guidelines (WCAG)**

Met de Web Content Accessibility Guidelines (WCAG) van het Web Accessibility Initiative (WAI) van W3C kunnen webontwerpers en -ontwikkelaars sites maken die beter voldoen aan de behoeften van mensen met een handicap of leeftijdsgebonden beperkingen. WCAG bevordert de toegankelijkheid van alle webinhoud (tekst, afbeeldingen, audio en video) en webtoepassingen. WCAG kan nauwkeurig worden getest, is gemakkelijk te begrijpen en te gebruiken en biedt webontwikkelaars flexibiliteit voor innovatie. WCAG 2.0 is ook goedgekeurd als [ISO/IEC 40500:2012](http://www.iso.org/iso/iso_catalogue/catalogue_tc/catalogue_detail.htm?csnumber=58625/).

WCAG richt zich specifiek op belemmeringen voor internettoegang die mensen met een visuele, auditieve, fysieke, cognitieve of neurologische handicap ervaren en door oudere internetgebruikers met toegankelijkheidsbehoeften. WCAG 2.0 biedt kenmerken voor toegankelijke inhoud:

- **Waarneembaar** (bijvoorbeeld door tekstalternatieven voor afbeeldingen, bijschriften voor audio, aanpassingsvermogen van de presentatie en kleurcontrast)
- **Werkbaar** (door toetsenbordtoegang, kleurcontrast, timing van invoer, vermijden van aanvallen en navigeerbaarheid)
- **Begrijpelijk** (door leesbaarheid, voorspelbaarheid en hulp bij invoer)
- **Robuust** (bijvoorbeeld door compatibiliteit met ondersteunende technologieën)

### <span id="page-57-0"></span>**Wet- en regelgeving**

Toegankelijkheid van IT en informatie is een gebied dat qua wetgeving steeds belangrijker is geworden. De volgende koppelingen bieden informatie over belangrijke wetgeving, regelgeving en normen. Downloaded from worden. De

- **[Verenigde Staten](http://www8.hp.com/us/en/hp-information/accessibility-aging/legislation-regulation.html#united-states)**
- **[Canada](http://www8.hp.com/us/en/hp-information/accessibility-aging/legislation-regulation.html#canada)**
- **[Europa](http://www8.hp.com/us/en/hp-information/accessibility-aging/legislation-regulation.html#europe)**
- **[Australië](http://www8.hp.com/us/en/hp-information/accessibility-aging/legislation-regulation.html#australia)**
- [Wereldwijd](http://www8.hp.com/us/en/hp-information/accessibility-aging/legislation-regulation.html#worldwide)

### **Nuttige bronnen en koppelingen aangaande toegankelijkheid**

De volgende organisaties zijn mogelijk goede informatiebronnen als het gaat om handicaps en leeftijdsgebonden beperkingen.

**The OPMERKING:** Deze lijst is niet volledig. Deze organisaties worden alleen ter informatie aangeboden. HP aanvaardt geen verantwoordelijkheid voor informatie of contacten die u op internet tegenkomt. Vermelding op deze pagina impliceert geen goedkeuring door HP.

### **Organisaties**

- American Association of People with Disabilities (AAPD)
- The Association of Assistive Technology Act Programs (ATAP)
- Hearing Loss Association of America (HLAA)
- Information Technology Technical Assistance and Training Center (ITTATC)
- Lighthouse International
- National Association of the Deaf
- **National Federation of the Blind**
- Rehabilitation Engineering & Assistive Technology Society of North America (RESNA)
- Telecommunications for the Deaf and Hard of Hearing, Inc. (TDI)
- W3C Web Accessibility Initiative (WAI)

### **Onderwijsinstellingen**

- California State University, Northridge, Center on Disabilities (CSUN)
- University of Wisconsin Madison, Trace Center
- Computeraccommodatieprogramma University of Minnesota

### **Andere bronnen voor gehandicapten**

- Technisch assistentieprogramma ADA (Americans with Disabilities Act)
- ILO Global Business and Disability network
- **EnableMart**
- <span id="page-58-0"></span>**European Disability Forum**
- **Job Accommodation Network**
- Microsoft Enable

### **Koppelingen van HP**

[Ons contactformulier](https://h41268.www4.hp.com/live/index.aspx?qid=11387) [HP gids voor comfort en veiligheid](http://www8.hp.com/us/en/hp-information/ergo/index.html) [HP sales publieke sector](https://government.hp.com/)

### **Contact opnemen met ondersteuning**

*<u>PMERKING:</u>* Ondersteuning is alleen in het Engels.

- Klanten die doof of hardhorend zijn en vragen hebben over technische ondersteuning of toegankelijkheid van HP producten:
	- Gebruik TRS/VRS/WebCapTel om (877) 656-7058 te bellen van maandag tot en met vrijdag, van 06.00 uur tot 21.00 uur Mountain Time.
- Klanten met andere beperkingen of leeftijdsgebonden beperkingen die vragen hebben over technische ondersteuning of toegankelijkheid van HP producten kunnen een van de volgende opties kiezen:
	- Bel (888) 259-5707 van maandag tot en met vrijdag, van 06.00 uur tot 21.00 uur Mountain Time.
	- Vul het [Contactformulier in voor mensen met een handicap of leeftijdsgebonden beperkingen](https://h41268.www4.hp.com/live/index.aspx?qid=11387).

Downloaded From www.vandenborre.be

### <span id="page-59-0"></span>**14 Ondersteuningsinformatie**

### **Manieren om hulp te vragen**

HP ondersteuning kan u helpen om uw computer optimaal te gebruiken. U kunt vinden wat u nodig hebt met hulpmiddelen op uw computer en met informatie die beschikbaar is op internet, via de telefoon of in uw plaatselijke winkel. Downloaded From www.vandenborre.be

Als u contact opneemt met HP-klantenondersteuning, is het belangrijk dat u de volgende gegevens bij de hand hebt.

- Modelnummer
- Productnummer
- Serienummer
- Buildnummer van software
- **Besturingssysteem**
- Aankoopdatum

Noteer de productinformatie voor toekomstig gebruik.

De eerste vier items op de lijst (Modelnummer, Productnummer, Serienummer en Buildnummer van software) kunnen worden weergegeven via HP Ondersteuningsinformatie. Typ support in het zoekvak van de taakbalk en selecteer vervolgens de app **HP Support Assistant**.

 $-$  of  $-$ 

Selecteer het pictogram met het vraagteken op de taakbalk.

Vergeet niet te registreren bij <http://www.hp.com/apac/register>.

### **Hulp vragen**

- Gebruik de app Hulp zoeken voor het oplossen van vragen over hardware en software. Selecteer de knop **Start** en selecteer vervolgens de app **Hulp zoeken**.
- HP Support Assistant gebruiken Typ  $support$  in het zoekvak van de taakbalk en selecteer vervolgens de app **HP Support Assistant**.

 $-$  of  $-$ 

Selecteer het pictogram met het vraagteken op de taakbalk.

HP Support Assistant levert nuttige informatie voor het oplossen van problemen en bevat het volgende:

- Online chatten met een technicus van HP
- Telefoonnummers voor ondersteuning
- Locaties van HP servicecentra
- Ga voor help on line, naar<http://www.hp.com/support>.

<span id="page-60-0"></span>Telefonische ondersteuning om u aan de slag te helpen, is 30 dagen beschikbaar vanaf het moment dat u uw computer hebt aangeschaft. Na 30 dagen moet u daarvoor mogelijk betalen, maar ondefsteuning is nog steeds beschikbaar. Telefonische ondersteuning om u aan de slag te helpen, is 30 dagen beschikbaar vanaf het moment dat u uw<br>computer hebt aangeschaft. Na 30 dagen moet u daarvoor mogelijk betalen, maar ondersteuning is nog<br>steeds beschikbaar

### **Klantenondersteuning voor reparaties**

Als uw computer moet worden hersteld of als onderdelen moeten worden vervangen, kunt u kiezen uit twee mogelijkheden:

- omdat HP het onderdeel vaak binnen een paar dagen rechtstreeks naar uw huis of bedrijf kan verzenden. (Deze optie is mogelijk niet in alle landen of regio's beschikbaar.)
- Als een reparatie moet worden uitgevoerd, neemt HP ondersteuning de benodigde maatregelen voor de reparatie van uw computer.

Deze service is tijdens de garantieperiode gratis.

De garantie kent een aantal beperkingen en uitsluitingen (en een aantal belangrijke details), die worden beschreven in de handleiding *HP Wereldwijde beperkte garantie en technische ondersteuning*.

### **Voordat u uw hardware opwaardeert**

Als u een deel van uw hardware wilt opwaarderen, doet u dit dan nadat u uw nieuwe computer hebt ingesteld. Voor instructies over het instellen van uw computer, raadpleegt u de poster *Installatie-instructies* of *Snel aan de slag* of [Vertrouwd raken met de computer op pagina 5](#page-12-0). Als u problemen bij het installeren en inschakelen van uw systeem ondervindt, neem dan onmiddellijk contact op met HP support met behulp van de procedures die eerder in dit hoofdstuk zijn beschreven. Dit moet u doen voordat u probeert om het systeem te upgraden.

Door het beveiligingszegel aan de achterkant van de computer te verbreken, bevestigt u dat de computer naar behoren werkte voordat u het systeem probeerde te upgraden. Nadat het beveiligingszegel is verbroken, valt uw computer voor zover toegestaan door de plaatselijk geldende wetgeving onder de voorwaarden die worden vermeld in de *HP wereldwijde beperkte garantie en technische ondersteuning*.

### <span id="page-61-0"></span>**Index**

### **A**

aanbevolen procedures [1](#page-8-0) actietoetsen [22](#page-29-0) toetsenbord, achtergrondverlichting [23](#page-30-0) afsluiten [6](#page-13-0) audio [13](#page-20-0) geluidsinstellingen [14](#page-21-0) HDMI Audio [19](#page-26-0) headsets [14](#page-21-0) hoofdtelefoon [13](#page-20-0) luidsprekers [13](#page-20-0) microfoons [14](#page-21-0)

### **B**

back-up, maken [42](#page-49-0) back-ups [42](#page-49-0) Bedrijfs-WLAN, verbinding [10](#page-17-0) bekabeld netwerk (LAN) [12](#page-19-0) Besturingssysteem, voorzieningen [9](#page-16-0) beveiligingsfuncties [29](#page-36-0) Bluetooth-apparaat [9,](#page-16-0) [11](#page-18-0) bronnen, toegankelijkheid [50](#page-57-0)

### **C**

camera gebruiken [13](#page-20-0) computer beveiligingsfuncties [29](#page-36-0) probleemoplossing [31](#page-38-0) computer reageert niet [6](#page-13-0)

### **D**

de computer uitschakelen [6](#page-13-0) DisplayPort-connector, USB Type-C herkennen [8](#page-15-0) Draadloos netwerk (WLAN) effectief bereik [10](#page-17-0) verbinding maken [10](#page-17-0) verbinding met bedrijfs-WLAN [10](#page-17-0) verbinding met openbaar WLAN [10](#page-17-0) Draadloze communicatie, knop [9](#page-16-0)

Draadloze communicatie, voorzieningen Besturingssysteem [9](#page-16-0) knop [9](#page-16-0) Dual-mode DisplayPort verbinding maken [19](#page-26-0)

### **E**

Elektrostatische ontlading [46](#page-53-0) evaluatie toegankelijkheidsbehoeften [48](#page-55-0) externemonitorpoort verbinding maken [17](#page-24-0)

### **F**

fineerhout onderhouden [27](#page-34-0) fn-toets [22](#page-29-0)

#### **G**

gegevensoverdracht [20](#page-27-0) gegevens overdragen [20](#page-27-0) geluid. *Zie* audio geluidsinstellingen gebruiken [14](#page-21-0) Gps [11](#page-18-0)

### **H**

HDMI-poort verbinding maken [18](#page-25-0) headsets aansluiten [14](#page-21-0) help en ondersteuning [3,](#page-10-0) [52](#page-59-0) herstellen [42](#page-49-0) HP Terugzetpartitie [43](#page-50-0) media [43](#page-50-0) schiiven [43](#page-50-0) USB-flashstation [43](#page-50-0) high-definition-apparatuur, aansluiten [18,](#page-25-0) [19](#page-26-0), [20](#page-27-0) hoofdtelefoon aansluiten [13](#page-20-0) hotkeys [22](#page-29-0) HP 3D DriveGuard [24](#page-31-0) HP Easy Clean gebruiken [26](#page-33-0) HP Herstelbeheer opstartproblemen corrigeren [43](#page-50-0)

HP Mobiele breedband activeren 10 IMEI-nummer 10 MEID-nummer [10](#page-17-0) HP ondersteunend beleid [47](#page-54-0) HP PC Hardware Diagnostics (UEFI) downloaden [39](#page-46-0) gebruiken [38,](#page-45-0) [39](#page-46-0) starten [39](#page-46-0) HP PC Hardware Diagnostics Windows downloaden [37](#page-44-0) gebruiken [37](#page-44-0) installeren [38](#page-45-0) HP Sure Recover [44](#page-51-0) HP terugzetmedia herstellen [43](#page-50-0)  $\frac{\partial q}{\partial q}$ <br>  $\frac{\partial q}{\partial p}$ <br>  $\frac{\partial q}{\partial p}$ <br>  $\frac{\partial q}{\partial q}$ <br>  $\frac{\partial q}{\partial q}$ <br>
activeren 10<br>
IMEI-nummer 10<br>
MEID-nummer 10

### **I**

IMEI-nummer [10](#page-17-0) informatie zoeken hardware [5](#page-12-0) software [5](#page-12-0) Instellingen voor Remote HP PC Hardware Diagnostics (UEFI) gebruiken aanpassen [41](#page-48-0) gebruiken [40](#page-47-0) International Association of Accessibility Professionals [48](#page-55-0)

### **K**

klantenondersteuning, toegankelijkheid [51](#page-58-0) knippervrije technologie [2](#page-9-0)

### **L**

lampje voor draadloze communicatie [9](#page-16-0) luidsprekers verbinding maken [13](#page-20-0)

### **M**

MEID-nummer [10](#page-17-0) microfoon aansluiten [14](#page-21-0) Miracast [20](#page-27-0)

mobiel breedband activeren [10](#page-17-0) IMEI-nummer [10](#page-17-0) MEID-nummer [10](#page-17-0) modus voor laag blauw licht aanpassen [2](#page-9-0) monitor standaardwaarde helderheid, herstellen [2](#page-9-0)

#### **N**

normen en wetgeving, toegankelijkheid [49](#page-56-0)

### **O**

onderhoud programma's en stuurprogramma's bijwerken [25](#page-32-0) Onderhoud Schijfdefragmentatie [24](#page-31-0) Schijfopruiming [24](#page-31-0) ondersteunende technologie doel [47](#page-54-0) vinden [48](#page-55-0) ondersteuning [52](#page-59-0) Openbaar WLAN, verbinding [10](#page-17-0) opstartvolgorde, wijzigen [43](#page-50-0)

### **P**

poorten externe monitor [17](#page-24-0) HDMI [18](#page-25-0), [19](#page-26-0) USB [7](#page-14-0) USB-poort met HP opladen in slaapstand [7](#page-14-0) USB SuperSpeed [7](#page-14-0) USB SuperSpeed Plus [7](#page-14-0) USB Type-C [7,](#page-14-0) [21](#page-28-0) USB Type-C SuperSpeed [7](#page-14-0) USB Type-C SuperSpeed Plus [7](#page-14-0) USB Type-C SuperSpeed-poort en DisplayPort [15](#page-22-0) USB Type-C Thunderbolt [16](#page-23-0) USB Type-C Thunderbolt-poort met HP opladen in slaapstand [8](#page-15-0) VGA [17](#page-24-0) ports USB Type-C SuperSpeed [8](#page-15-0) probleemoplossing computer start niet [31](#page-38-0)

luidsprekers en geluid [33](#page-40-0) software [35](#page-42-0) toetsenbord en muis (draadloos) [33](#page-40-0) toetsenbord en muis (met kabel) [33](#page-40-0) voeding [32](#page-39-0) problemen oplossen beeldscherm (monitor) [32](#page-39-0) toegang tot internet [34](#page-41-0) programma's en stuurprogramma's bijwerken [25](#page-32-0)

### **R**

reizen met de computer [27](#page-34-0)

#### **S**

Schijfdefragmentatie, software [24](#page-31-0) Schijfopruiming, software [24](#page-31-0) **Software** Schijfdefragmentatie [24](#page-31-0) Schijfopruiming [24](#page-31-0) specificaties [45](#page-52-0) SuperSpeed-poort en DisplayPort USB Type-C aansluiten [15](#page-22-0) systeemherstelpunt, maken [42](#page-49-0)

### **T**

terugzetmedia maken met het downloadhulpprogramma HP Cloud Recovery [43](#page-50-0) maken met Windowshulpprogramma's [42](#page-49-0) terugzetten [42](#page-49-0) Thunderbolt, USB Type-C aansluiten [16](#page-23-0) Thunderbolt-poort met HP opladen in slaapstand, USB Type-C herkennen [8](#page-15-0) toegankelijkheid [47](#page-54-0) Toegankelijkheidsnormen Artikel 508 [49](#page-56-0) toetsen vliegtuigmodus [23](#page-30-0) toetsenbord, actietoets voor achtergrondverlichting [23](#page-30-0) toets voor de vliegtuigmodus [9](#page-16-0) toets voor vliegtuigmodus [23](#page-30-0)

**U** USB-poort, herkengen 7 USB-poort met HP optaden in slaapstand, herkennen, 7 USB SuperSpeed Plus-poort, herkennen 7 USB SuperSpeed-poort, herkennen 7 USB Type-C-poort, herkennen 7, 15 [16,](#page-23-0) [21](#page-28-0) USB Type-C SuperSpeed Plus-poort, herkennen [7](#page-14-0) USB Type-C SuperSpeed-poort, herkennen [7](#page-14-0) USB Type-C SuperSpeedpoortconnector, herkennen [8](#page-15-0) USB Type-C Thunderbolt-poort met HP opladen in slaapstand, herkennen [8](#page-15-0) uw computer onderhouden [26](#page-33-0) uw computer reinigen [26](#page-33-0), [27](#page-34-0) Douty Compared from the Comparent Comparent Comparent Comparent Comparent Comparent Comparent Comparent Comparent Comparent Comparent Comparent Comparent Comparent Comparent Comparent Comparent Comparent Comparent Comparen

#### **V**

verbinding maken met een draadloos netwerk [9](#page-16-0) verbinding maken met een LAN [12](#page-19-0) verbinding maken met een netwerk [9](#page-16-0) Verbinding maken met WLAN [10](#page-17-0) verzenden van de computer [27](#page-34-0) VGA-poort Herkennen [17](#page-24-0) verbinding maken [17](#page-24-0) video DisplayPort-apparaat [15](#page-22-0) draadloze beeldschermen [20](#page-27-0) Dual-mode DisplayPort [19](#page-26-0) externemonitorpoort [17](#page-24-0) HDMI-poort [18](#page-25-0) Thunderbolt-poortapparaat [16](#page-23-0) USB Type-C [21](#page-28-0) VGA-poort [17](#page-24-0) Video, gebruiken [14](#page-21-0) vingerafdrukken registreren [29](#page-36-0) vliegtuigmodus [9](#page-16-0)

#### **W**

Windows back-up [42](#page-49-0)

systeemherstelpunt [42](#page-49-0) terugzetmedia [42](#page-49-0) Windows Hello [13](#page-20-0) gebruiken [29](#page-36-0) Windows-hulpprogramma's, gebruiken [42](#page-49-0) WWAN-apparaat [10](#page-17-0)

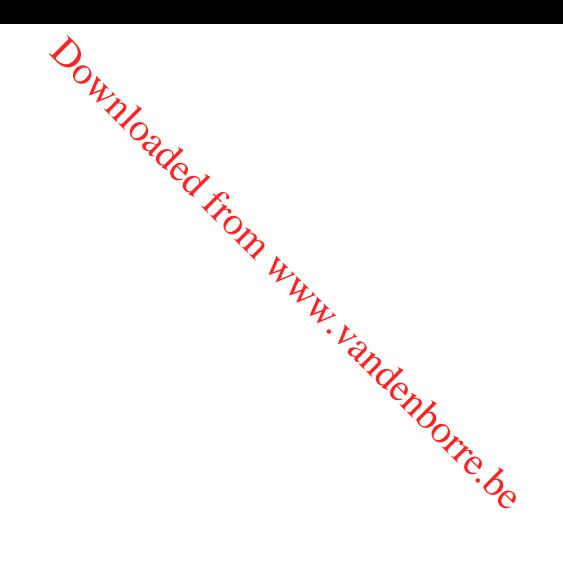